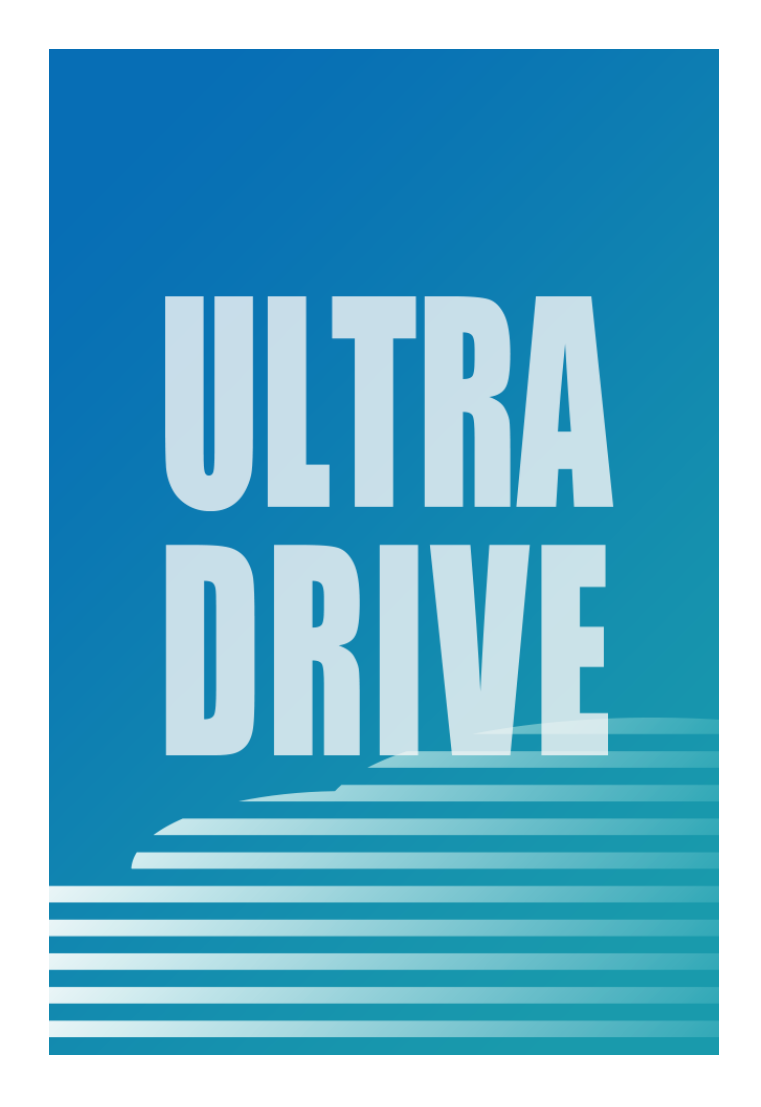

**ULTRA DRIVE(Mac 版)**

# **ユーザーガイド**

**Last update 2021.12.23**

**Ver.2.1.10**

■ ULTRA DRIVE とは

インターネット上(クラウド)に大切なデータを保存することができる便利なアプリケーション (オンラインストレージ)です。

■ 本資料について

ULTRA DRIVE サービスは、マイナーバージョンアップ等もあるため実際のクライアントと本資 料に差分が発生する場合があります。

#### ■更新履歴

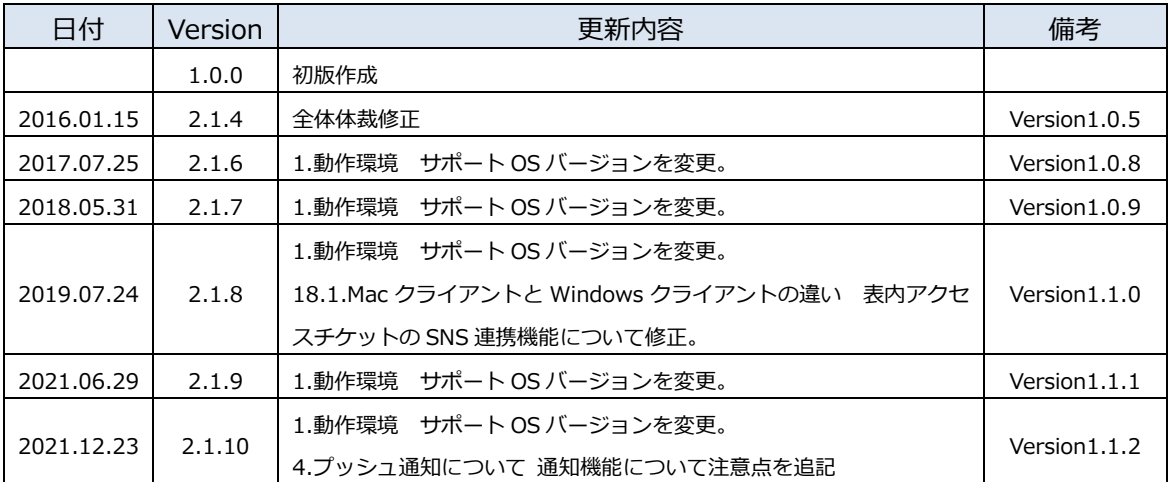

#### 目次

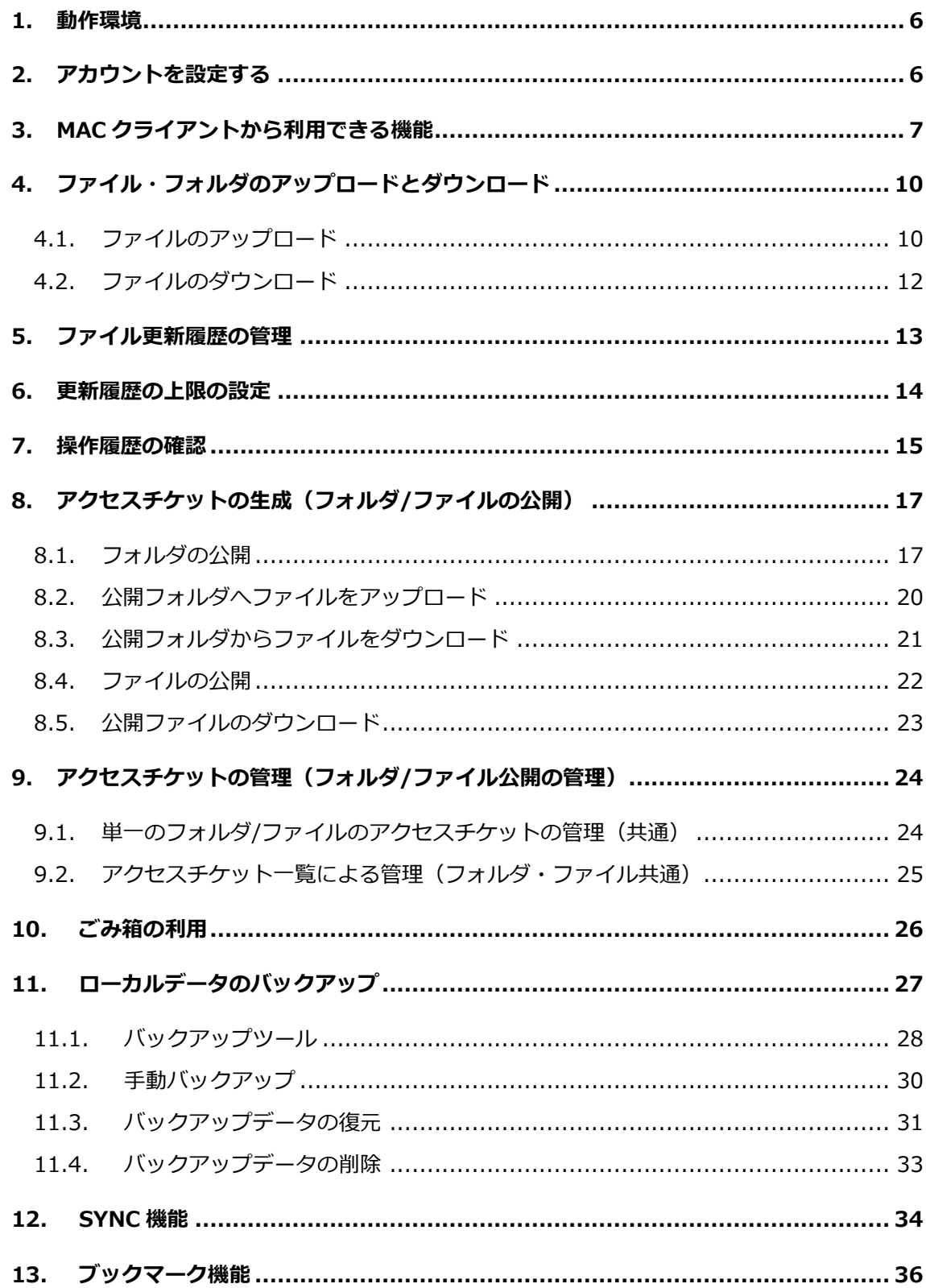

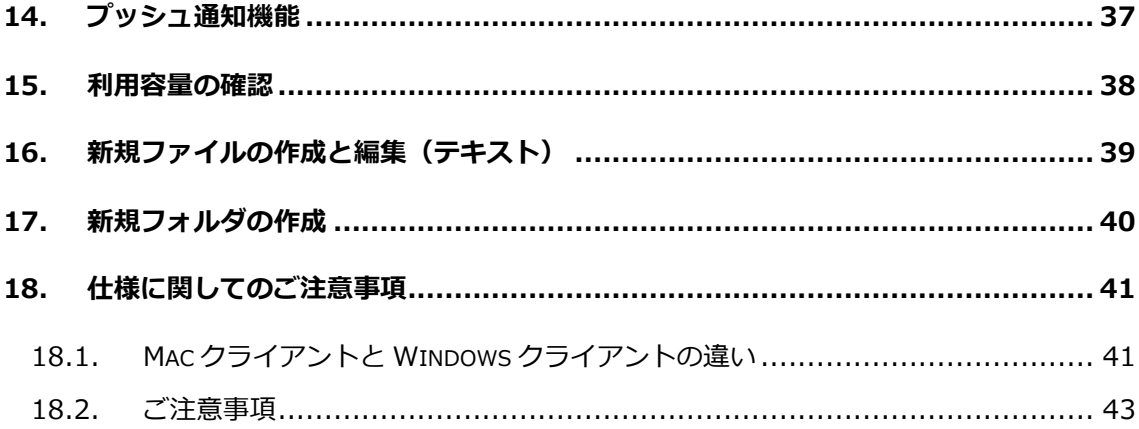

### <span id="page-5-0"></span>**1. 動作環境**

HDD:10MB 以上の空き容量

OS : macOS v10.15 Catalina macOS v11.4 Big Sur

### <span id="page-5-1"></span>**2. アカウントを設定する**

Dock メニュー・アプリケーションフォルダのいずれかから ULTRA DRIVE を起動します。

アカウント設定ウィンドウが開きます。 アカウント・パスワード欄にご登録のメール アドレス(アカウント)とパスワードを入力し て「サインイン」をクリックします。

「パスワードを保存する」にチェックをする と次回 ULTRA DRIVE 起動時に自動サインイ ンができます。

ULTRA DRIVE へのサインインが完了すると お客様の ULTRA DRIVE のメイン画面に 切り替わります。

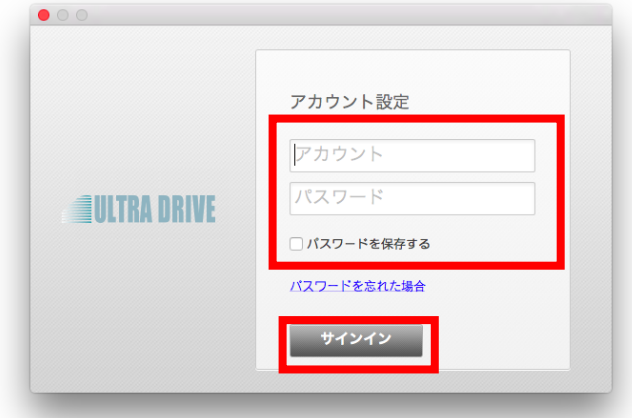

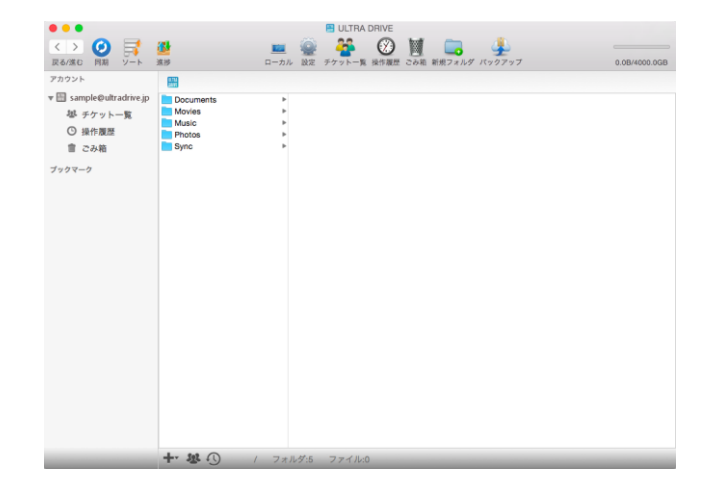

# <span id="page-6-0"></span>**3. Mac クライアントから利用できる機能**

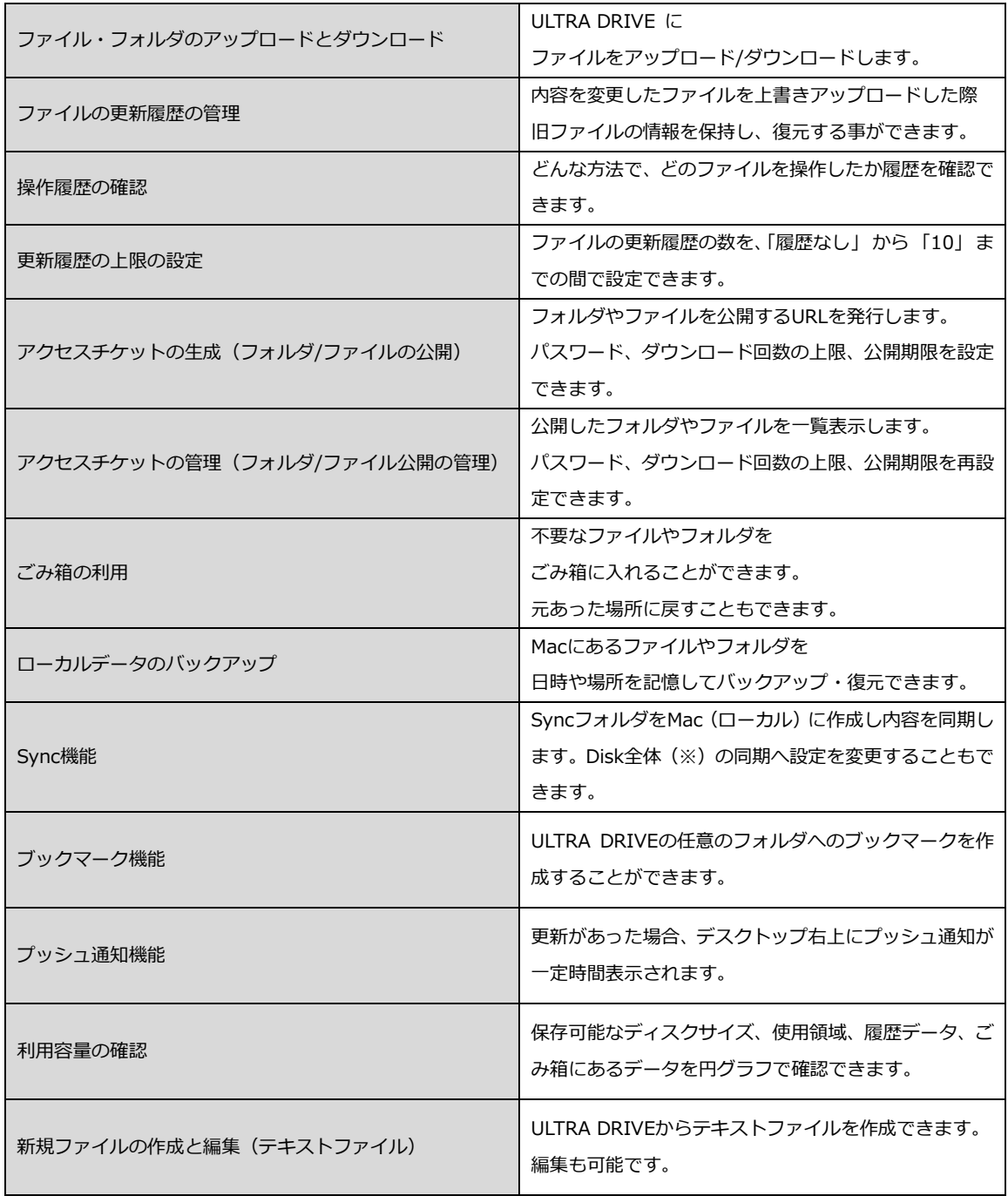

(※「Disk 全体」とは ULTRA DRIVE 上にある全てのファイルとフォルダを意味します。)

### ULTRA DRIVE の画面表示/アイコン、機能のご紹介

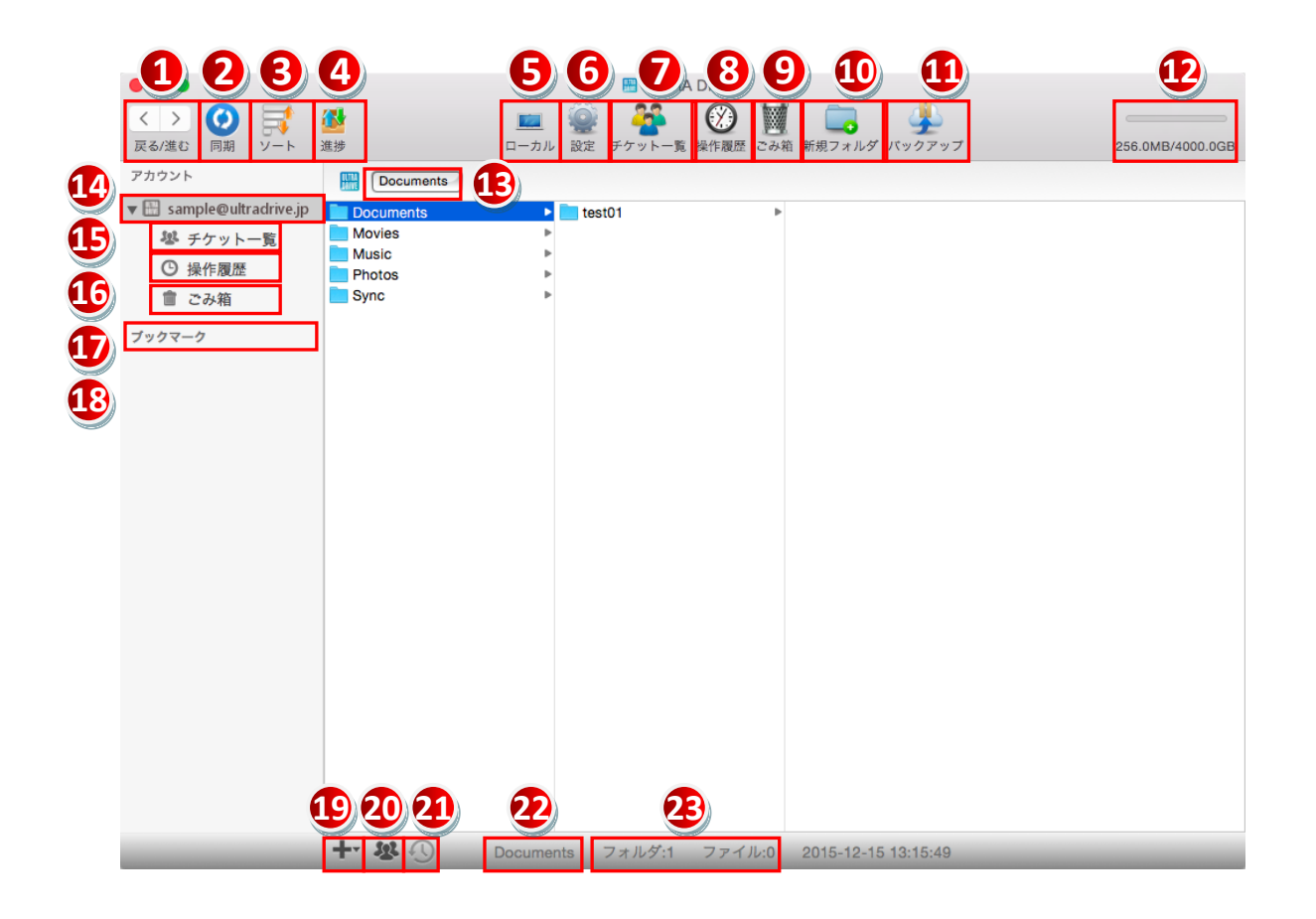

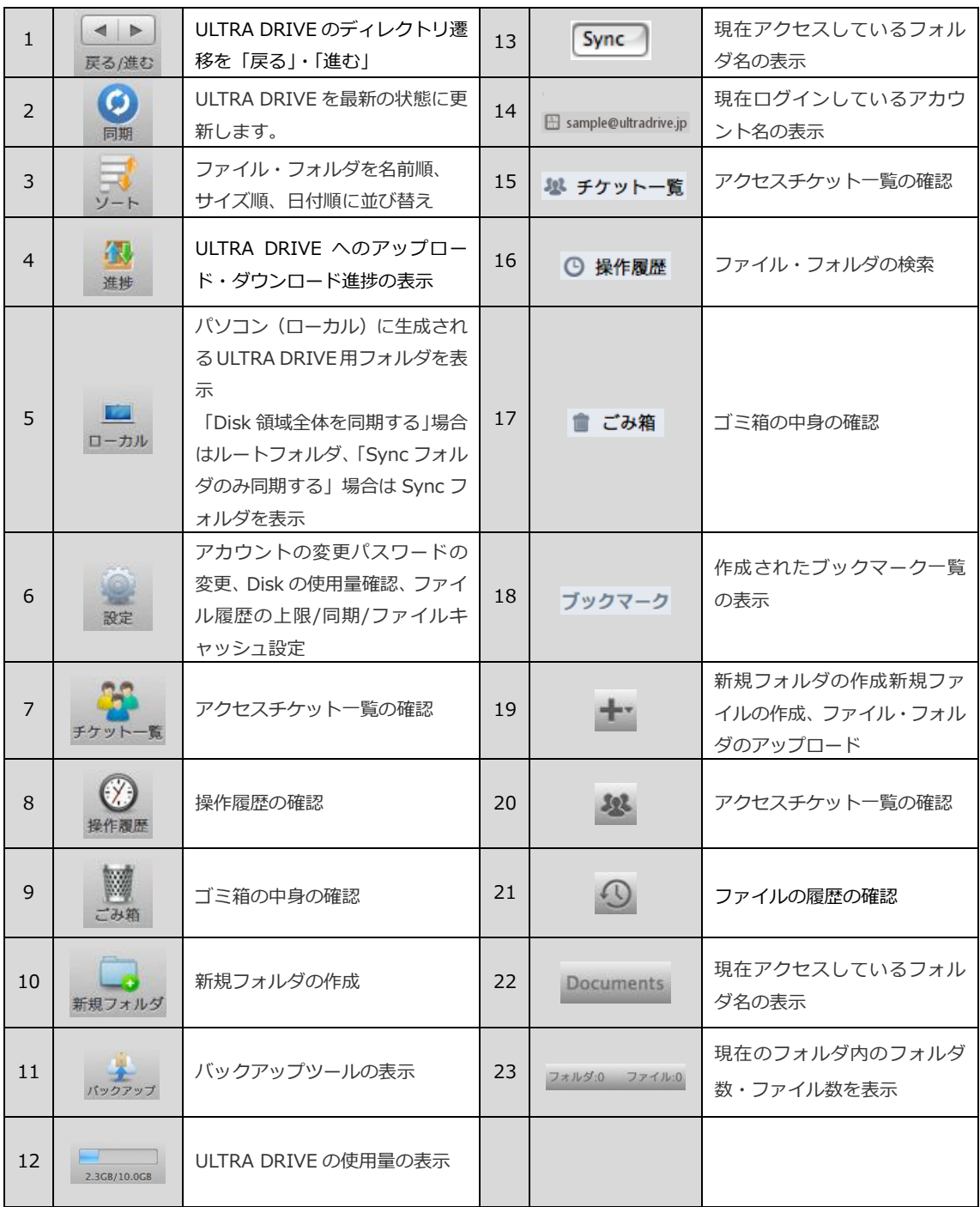

# <span id="page-9-0"></span>**4. ファイル・フォルダのアップロードとダウンロード**

### <span id="page-9-1"></span>4.1.**ファイルのアップロード**

Dock メニュー・アプリケーションフォルダのいずれかから ULTRA DRIVE を起動します。 メイン画面など任意の場所でお持ちのファイルをドラッグアンドドロップします

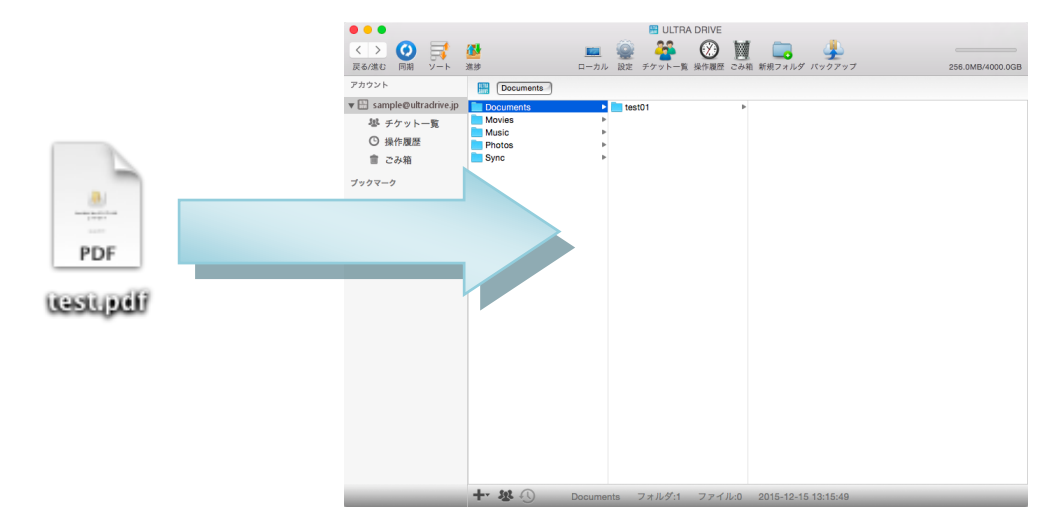

右のように進捗画面が表示され、ファイルが ● ○ ○ アップロードされます。

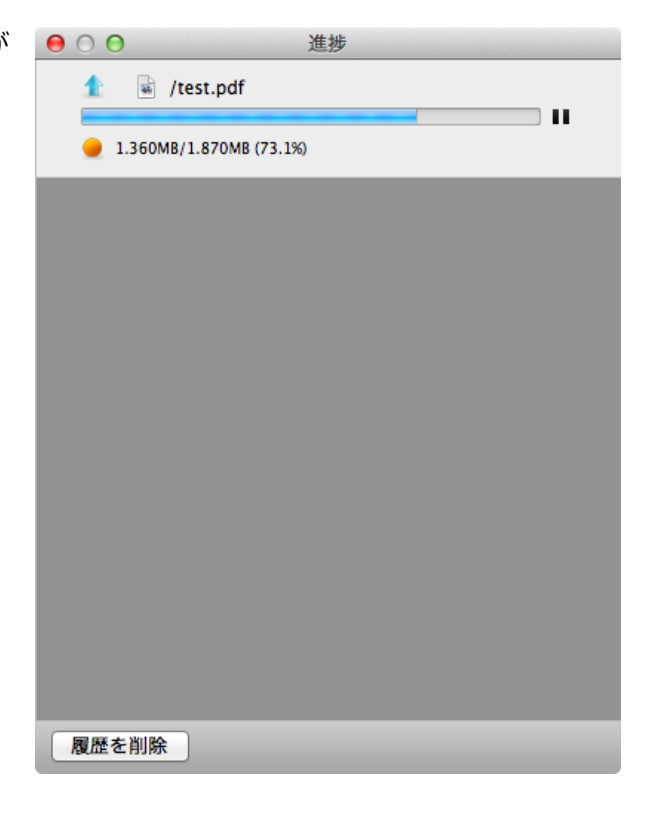

※アップロードの注意点

ULTRA DRIVE にあるファイルやフォルダと名前がアルファベットの大文字/小文字しか違い のないファイルやフォルダを 同じ場所へアップロードすることはサポートしていません。

例 1:ファイル「TEST.txt」がある場所へ、ファイル「test.txt」をアップロード 例 2:フォルダ「sample」がある場所へ、フォルダ「Sample」をアップロード

### <span id="page-11-0"></span>4.2.**ファイルのダウンロード**

ULTRA DRIVE 上のダウンロードしたいファイルをデスクトップなど任意の場所まで ドラッグアンドドロップします。

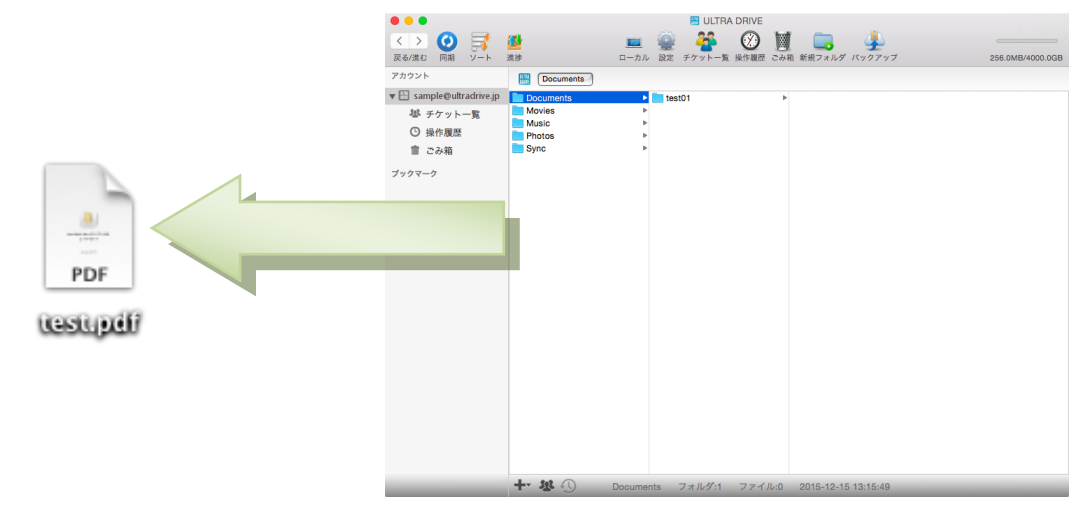

右のように進捗画面が表示され、ファイル

がダウンロードされます。

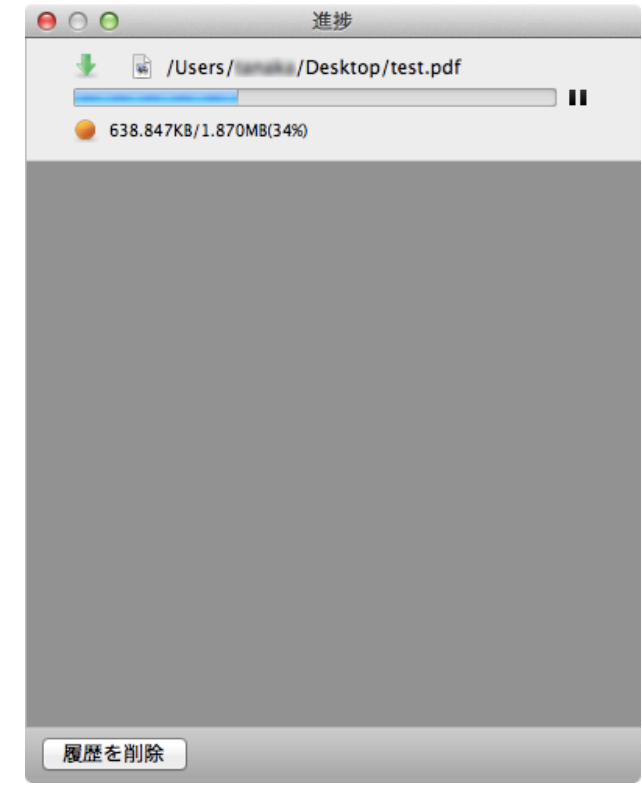

#### <span id="page-12-0"></span>**5. ファイル更新履歴の管理**

上書きによるファイルの更新が、いつ行われたかを記録します。

記録の有無および記録する履歴数の変更は、「6.更新履歴の上限の設定(P14)」で変更できます。 「テストファイル.txt」の更新履歴を確認します。

更新履歴を確認したいファイルを選択し、画面下の 9 をクリックします。

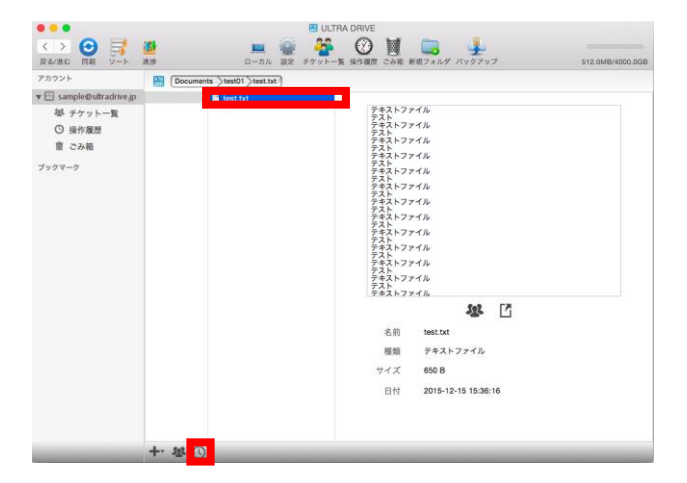

ファイル履歴画面からいつ更新されたか確認する事ができます。

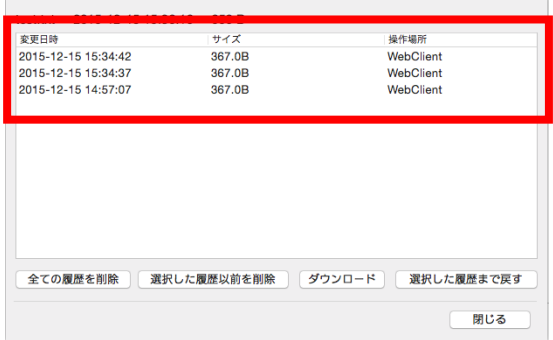

<ファイルの履歴からできること>

- ・全ての履歴を削除:保存されている全ての履歴を削除します。
- ・選択した履歴以前を削除:選択した履歴より過去の履歴を削除します。
- ・ダウンロード:選択した履歴の内容を含むファイルをパソコンに保存します。
- ・選択した履歴まで戻す:ULTRA DRIVE 上にあるファイルを選択した履歴で上書きします。

# <span id="page-13-0"></span>**6. 更新履歴の上限の設定**

ファイルの更新履歴の上限を設定できます。

メイン画面上部の <sup>設定 をクリックし、「環境設定」を開きます。</sup>

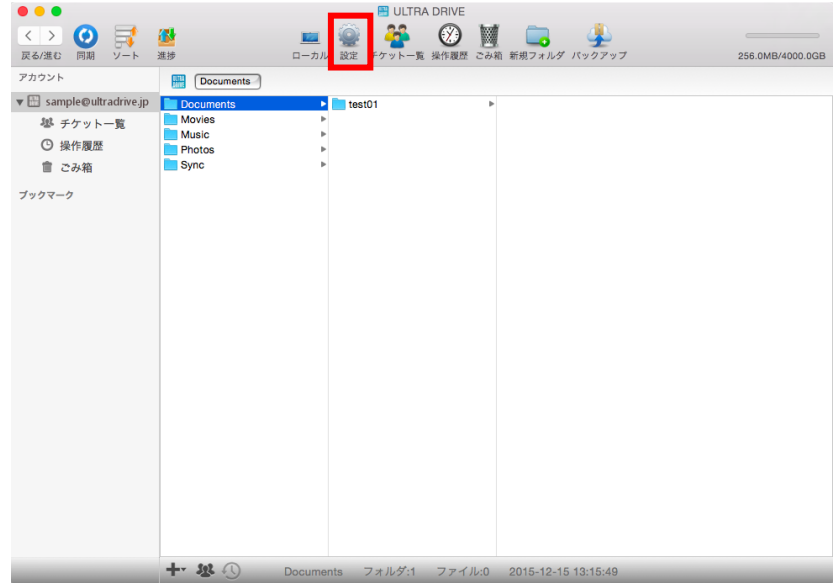

「環境設定」が開いたら「変更履歴」のタブをクリックします。

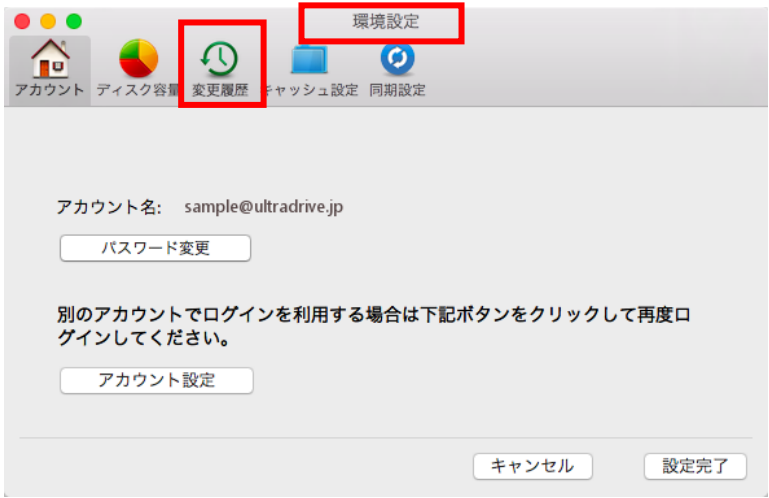

ファイル履歴上限数をプルダウンメニューから選択して、「設定完了」をクリックします。 (履歴なし~10 の間)

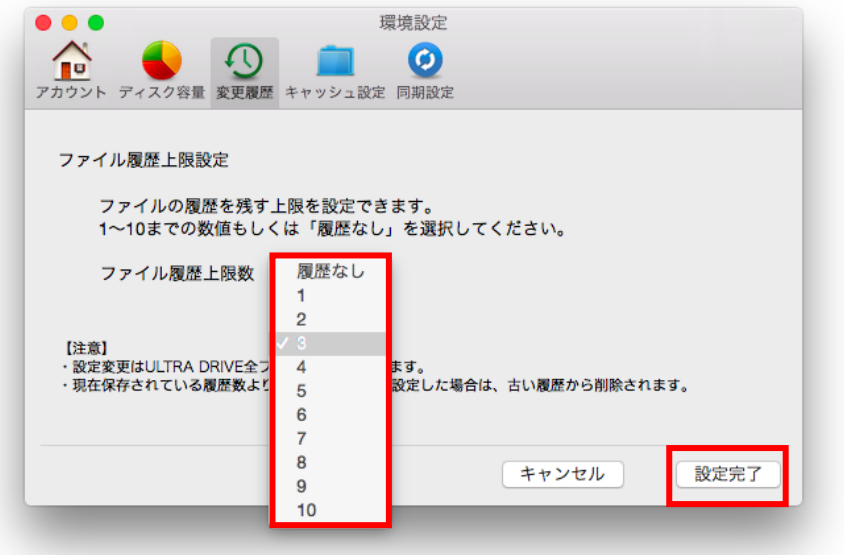

# <span id="page-14-0"></span>**7. 操作履歴の確認**

いつ、どこから、どのファイルを、どのように操作したかを確認することができます。 メイン画面上部の <mark>①</mark><br>メイン画面上部の <del>Windows</del> をクリックするか、サイドメニュー内の <mark>① 操作履歴</mark> をクリックす る事で「操作履歴」を開く事ができます。

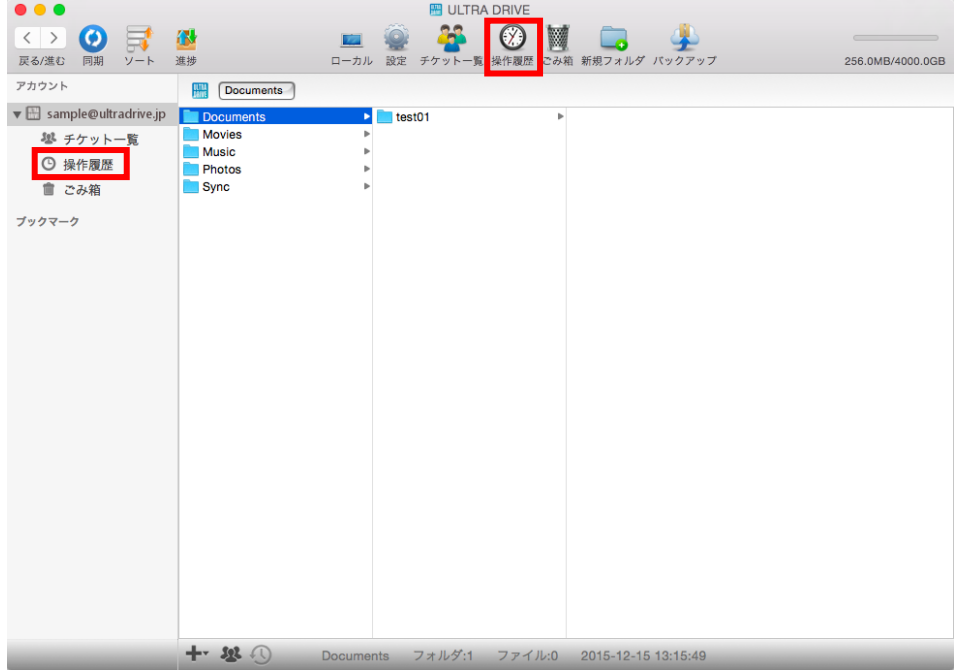

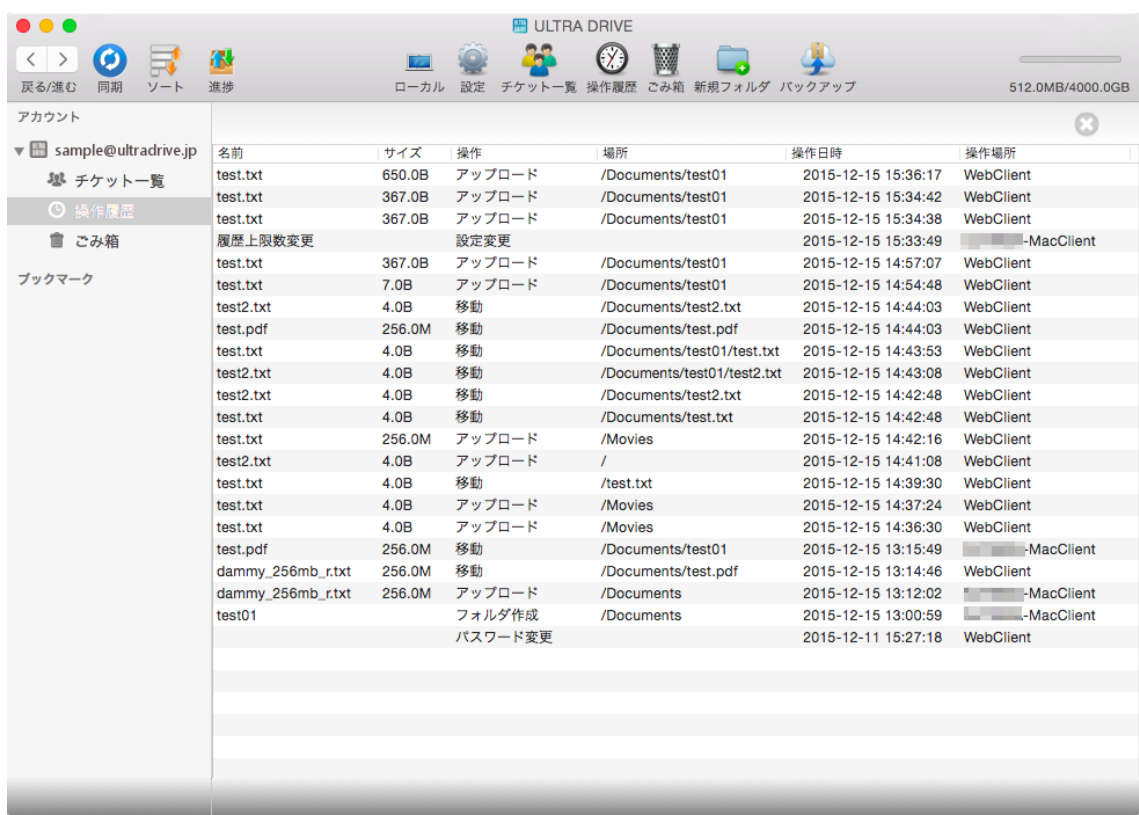

<操作履歴画面上で確認できる項目>

①名前

②サイズ

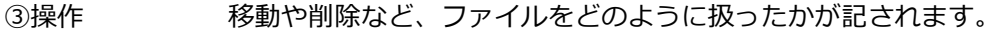

④場所 ULTRA DRIVE 内の場所になります。「 / 」はメイン画面になります。

⑤操作日時

⑥操作場所 パソコンや Web ブラウザなど、ULTRA DRIVE への接続方法を判別します。 パソコンから接続する場合、その端末名を記録します。

# <span id="page-16-0"></span>**8. アクセスチケットの生成(フォルダ/ファイルの公開)**

ULTRA DRIVE 上にあるフォルダやファイルを公開する URL を生成します。

以下の制限を加えることができます。

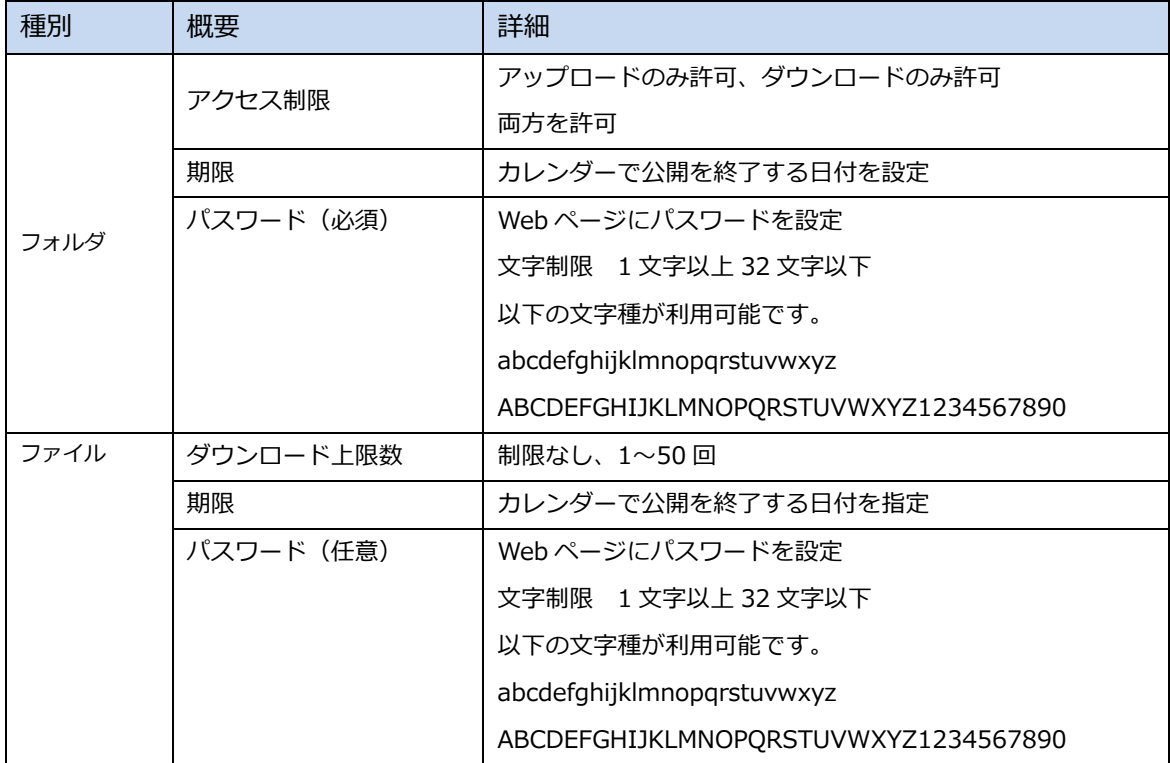

公開したいフォルダを選択して、メイン画面下部にある 20 をクリックします。

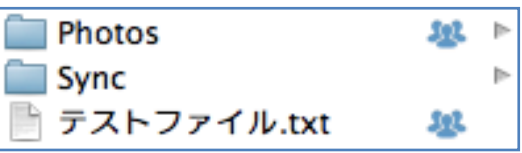

### <span id="page-16-1"></span>8.1.**フォルダの公開**

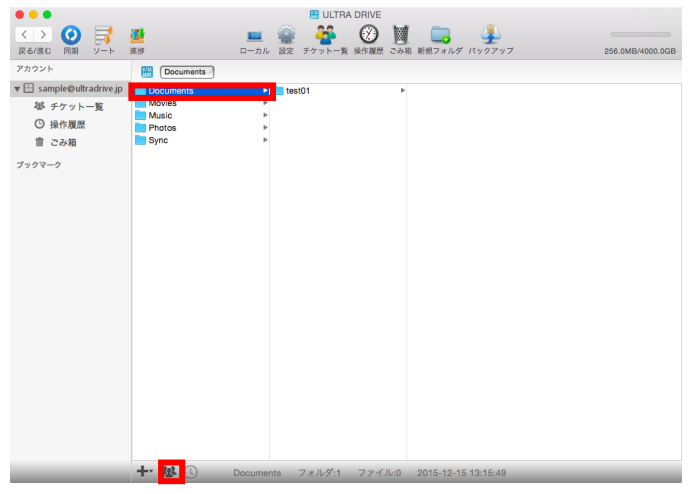

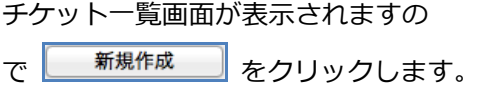

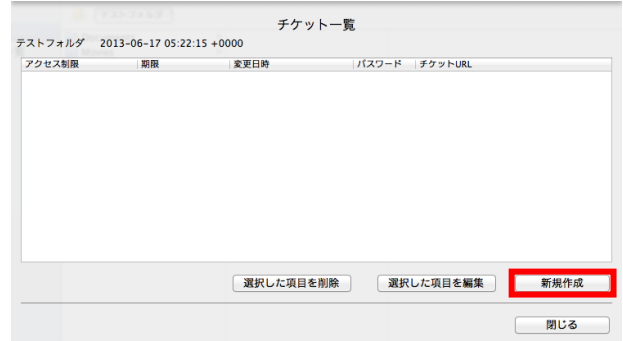

公開するフォルダに対して制限を設定することがで きます。

- ・公開期限
- ・種別(アクセス制限)
- ・パスワード(必須)

必要な項目を設定したら キャイント おんじょう あんりゅう します。

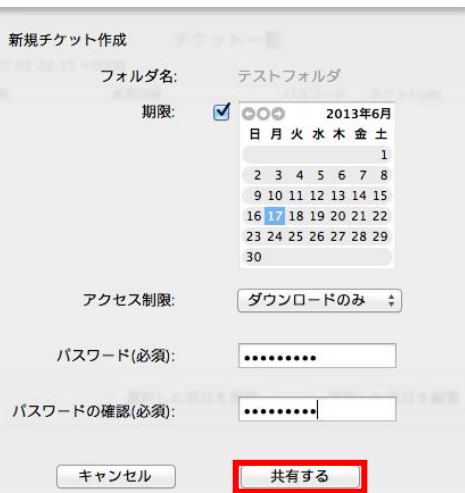

フォルダが公開されます。

<mark>URLをコピー</mark>】をクリックすると URL がクリッ プボードにコピーされますので、メールや SNS 上で URL を通知することができます。

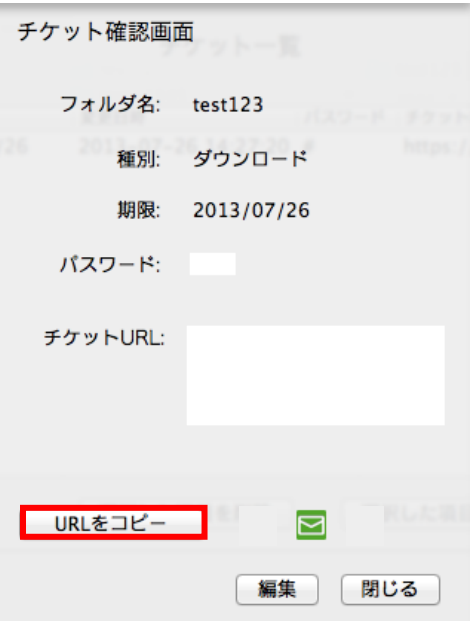

<通知された URL を web ブラウザで確認する方法>

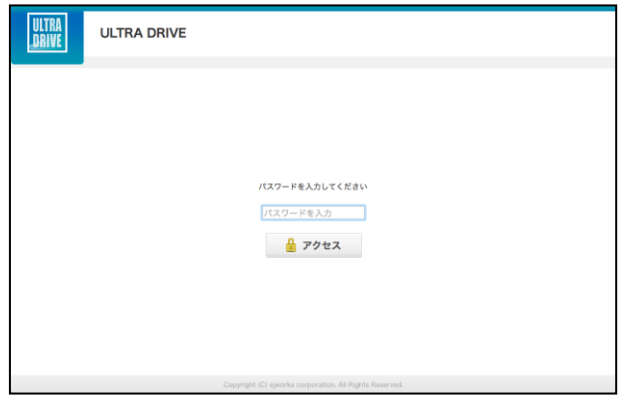

**ULTRA**<br>DRIVE

**ULTRA DRIVE** 

パスワードを入力してアクセスすると右 のような画面になります。 この画面は、アップロード・ダウンロード 共に許可された空フォルダです。新しいフ ォルダの作成やファイルやフォルダの削 除も可能です。

ULA UTYTO-R OMAZZIV IL -<br>ファイルがありません -<br>アップロード・ダウンロード許可 | 期限:期限なし ULTRA<br><u>Drive</u> **ULTRA DRIVE** □ 名前 ス 東新日時 サイズ 種類 ファイル未満計 

-<br>アップロード・ダウンロード許可 | 期限:期限な

ファイルが存在する場合、右のように表示 されます。

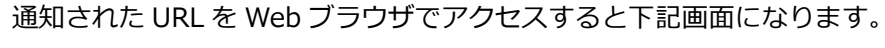

#### <span id="page-19-0"></span>8.2.**公開フォルダへファイルをアップロード**

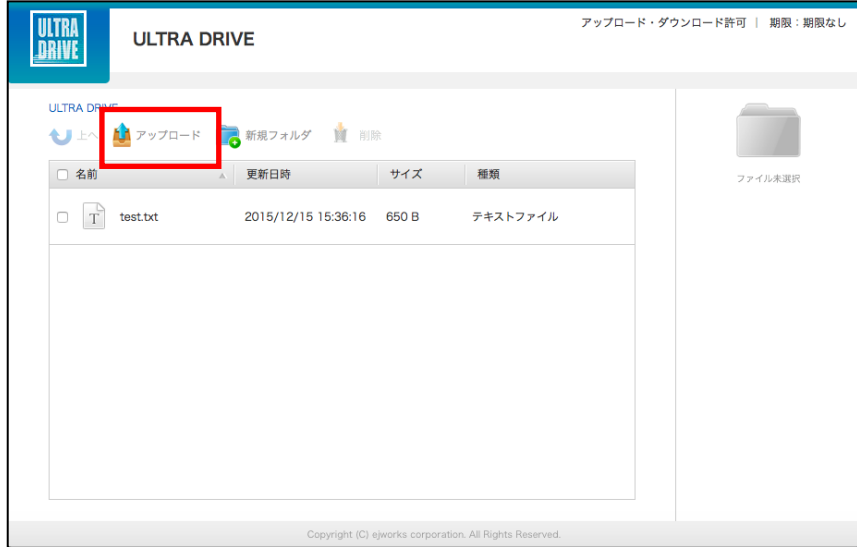

画面上部の「アップロード」をクリックします。

反転し、下記のウィンドウが現れます。 ウィンドウ中央のグレーの部分にファイルをドラッグ アンドドロップしてファイルをアップロードします。

もしくは、「ファイルを選択」ボタンをクリックし、ファイルを選択してアップロードすること もできます。

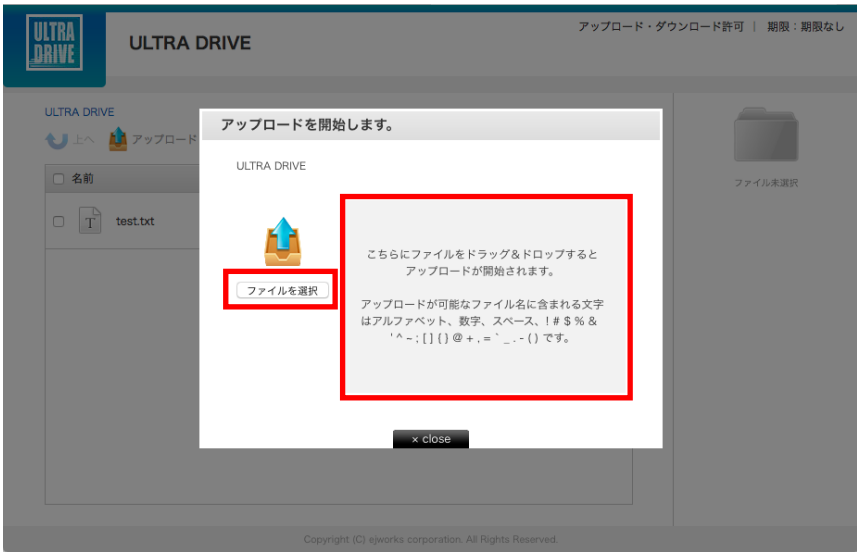

## <span id="page-20-0"></span>8.3.**公開フォルダからファイルをダウンロード**

ファイル名をクリックすると即座にダウンロードが始まります。

もしくは、ファイル名の左側にあるチェックボックスにチェックを入れると画面右側にファイル の詳細とダウンロードボタンが表示されますのでそちらをクリックします。

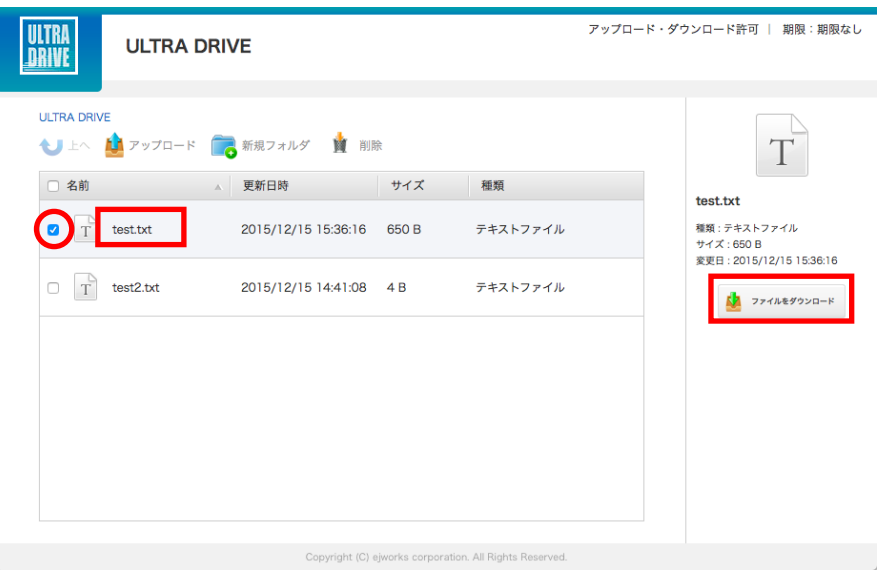

チェックボックスでファイルを複数選択して一括ダウンロードすることもできます。

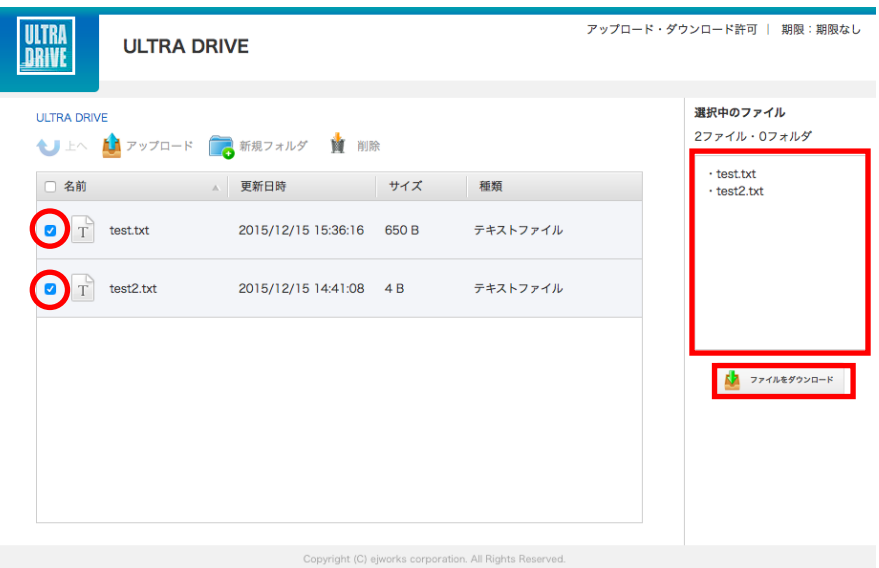

#### <span id="page-21-0"></span>8.4.**ファイルの公開**

ULTRA DRIVE 上の特定のファイルのみ公開したい場合はファイルを選択した状態で プレビューウインドウもしくはメイン画面下部にある <sup>234</sup> をクリックします。

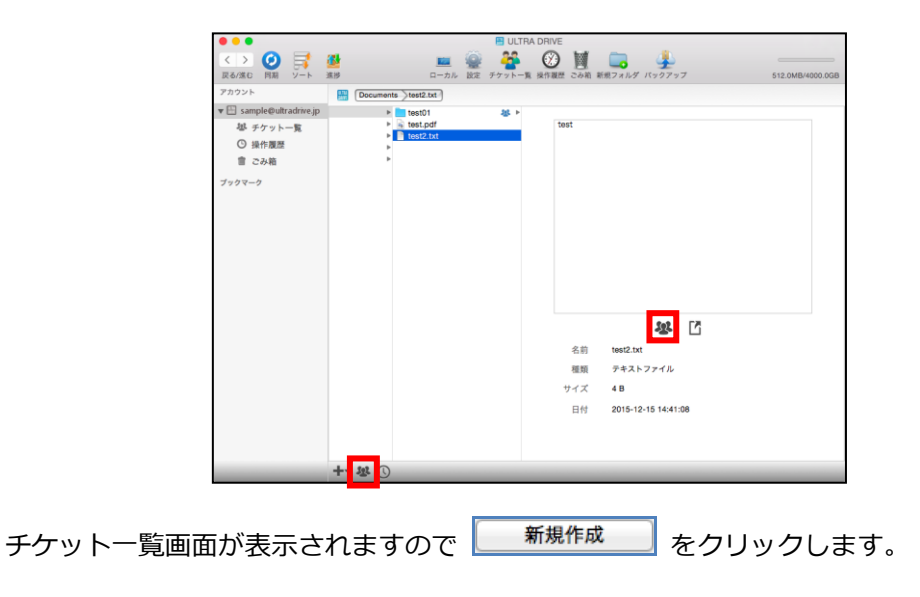

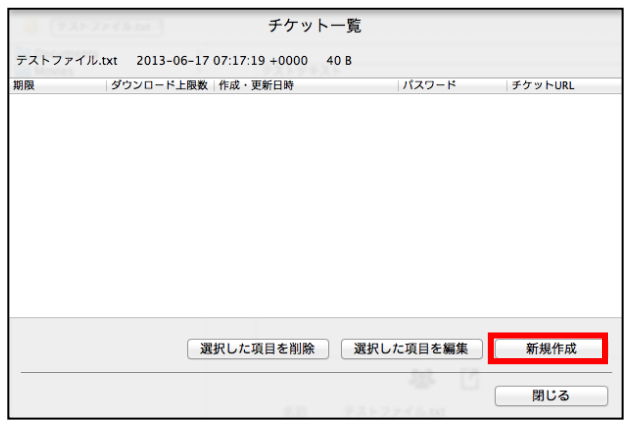

公開するファイルに対して制限を設定することができます。 設定項目はフォルダと異なります。

- ・ダウンロード上限数(0~10、20、30、40、50 回)
- ・公開期限
- ・パスワード(任意)

必要な項目を設定したら をクリックします。

ファイルが公開されます。

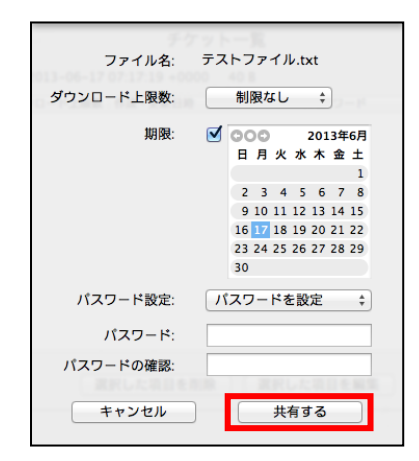

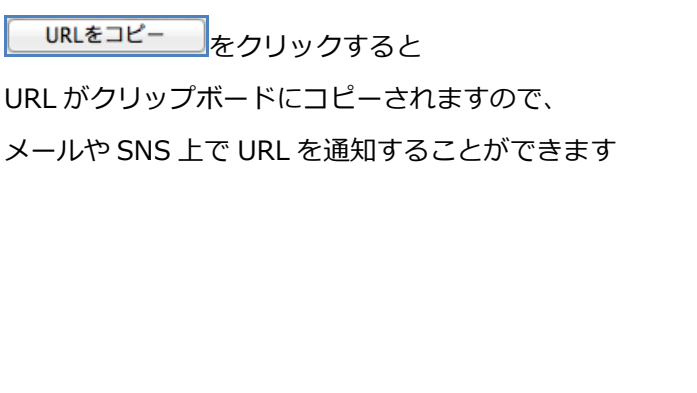

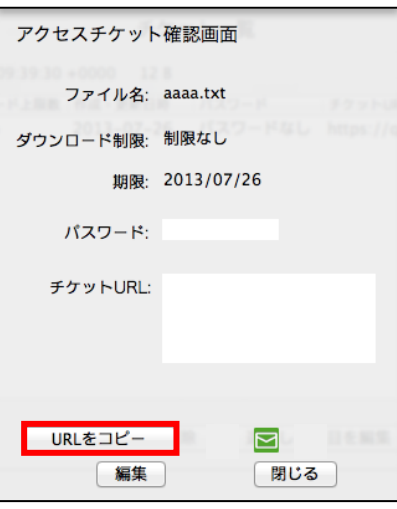

### <span id="page-22-0"></span>8.5.**公開ファイルのダウンロード**

生成した URL にブラウザでアクセスすると下記画面となります。

「ダウンロード」をクリックすることでファイルをダウンロードすることができます。

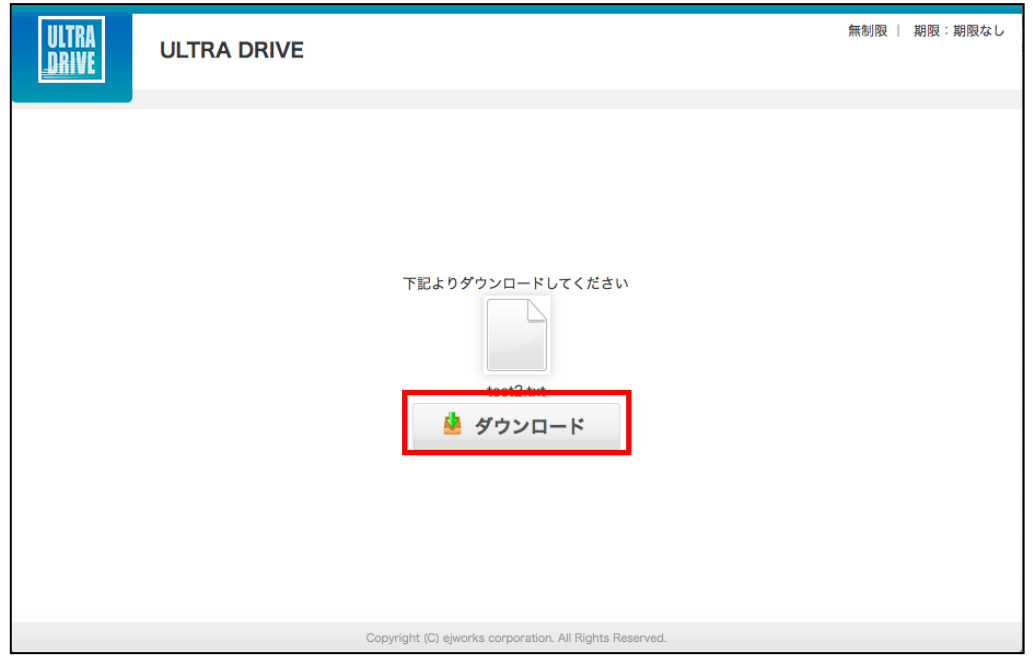

#### <span id="page-23-0"></span>**9. アクセスチケットの管理(フォルダ/ファイル公開の管理)**

一度生成したアクセスチケット(フォルダやファイルの公開)は

公開を停止(チケットの削除)したり、制限内容を変更したりすることができます。

#### <span id="page-23-1"></span>9.1.**単一のフォルダ/ファイルのアクセスチケットの管理(共通)**

設定を変更したい公開フォルダを選択した後、メイン画面下部の スター をクリックします。 または対象の公開フォルダを右クリックし、「アクセスチケット一覧」をクリックする事でも確 認することができます。

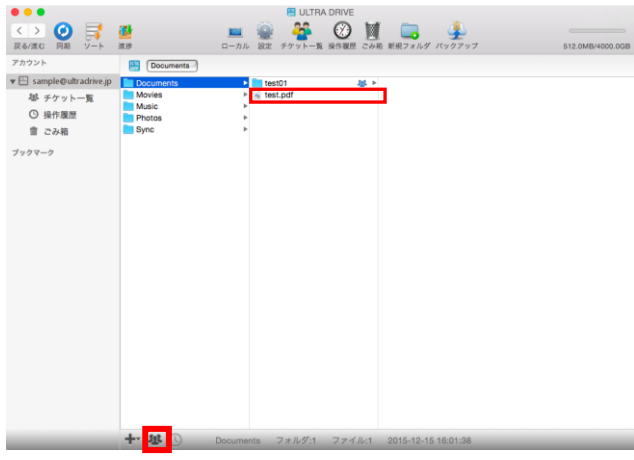

「チケット一覧」ウインドウが表示され、選択されたファイル/フォルダに対しての公開設定が 表示されます。

公開設定を選択して頂くことで、 3 つのボタンより操作が選択できます。

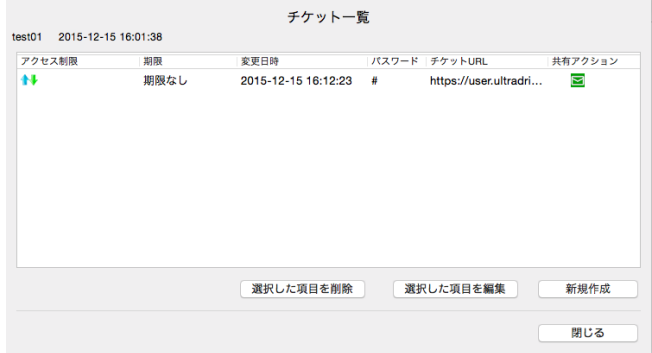

<設定項目>

選択した項目の削除 : 公開設定(チケット)を削除します。

選択した項目を編集 :既存の公開制限の設定を変更します。

新規作成 : キャンペ : 異なる制限を設けた、新しい URL で公開します。

#### <span id="page-24-0"></span>9.2.**アクセスチケット一覧による管理(フォルダ・ファイル共通)**

公開設定を一元管理することもできます。メイン画面上部にあるアイコン または <sup>28</sup> チケット一覧 をクリックします。

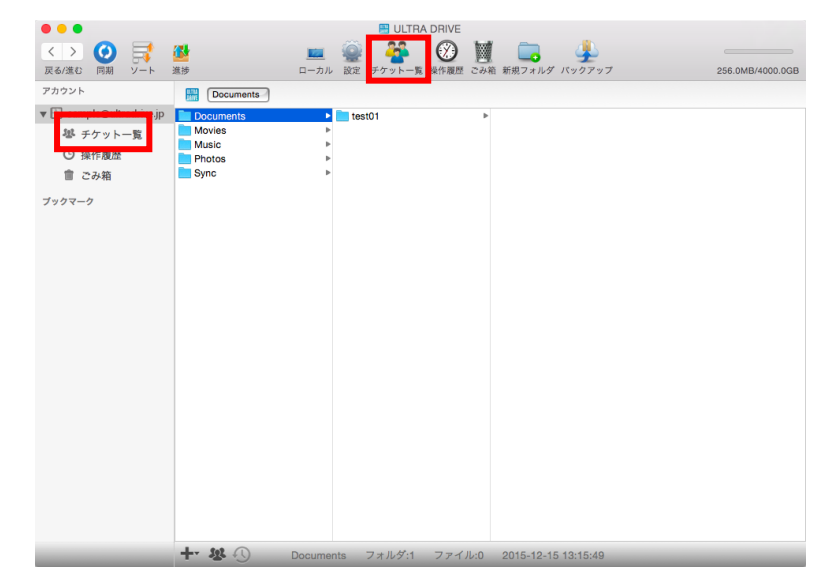

フォルダやファイルに設定した制限を確認、変更するウィンドウが表示されます。 フォルダ/ファイルの各一覧の切替はメイン画面中央にあるタブより選択します。

公開設定を変更したい場合、一覧から選択(クリック)したのちにメイン画面下部にある クリックします。

設定を削除(公開を停止)したい場合、一覧から選択(クリック)したのちにメイン画面下部に ある ※ をクリックします。

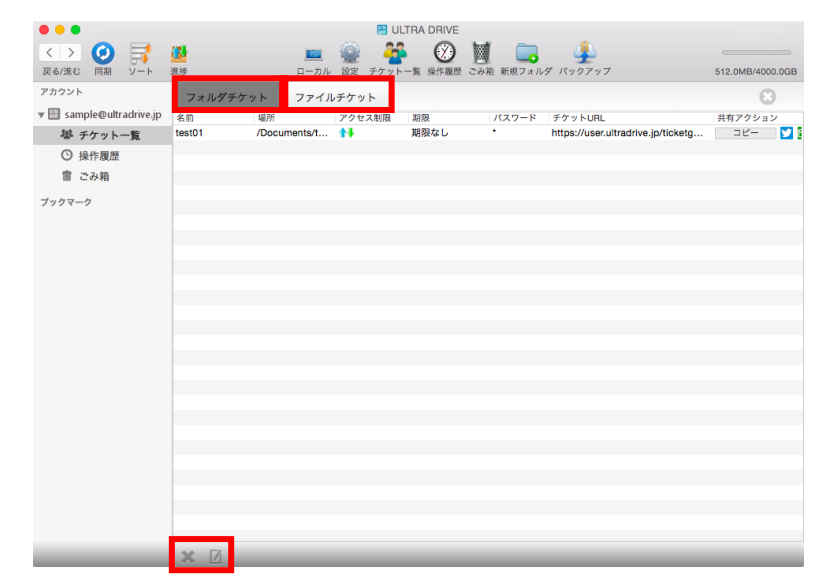

## <span id="page-25-0"></span>**10. ごみ箱の利用**

ULTRA DRIVE 上には、MacOS のゴミ箱と同じ機能の「ごみ箱」があります。 削除したいフ ォルダ/ファイルを右クリックして「削除」をクリックする事でごみ箱へ移動する事ができます。 または、削除したいフォルダ/ファイルを選択し、「Command」+「delete」キーを押す事でも ごみ箱に移動します。

こみ箱の中身を表示するには、メイン画面上部にある <mark>- 2000 -</mark> をクリックするか メイン画面左側、メニュー内の │■ ごみ箱│ をクリックします。

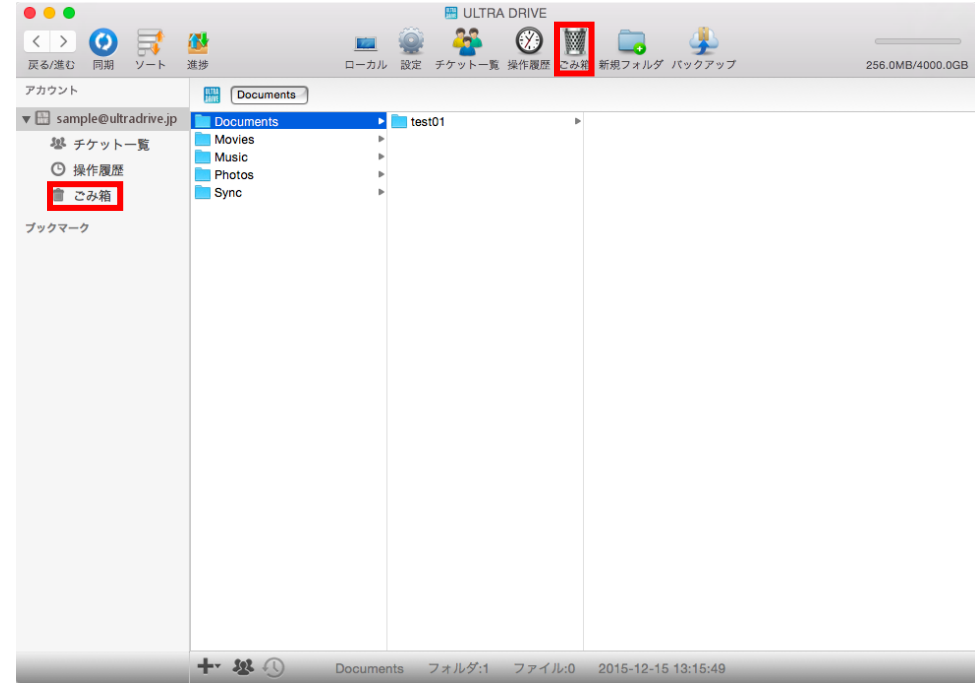

ごみ箱の中身を操作するには、対象となるファイルを選択し、画面下部にある

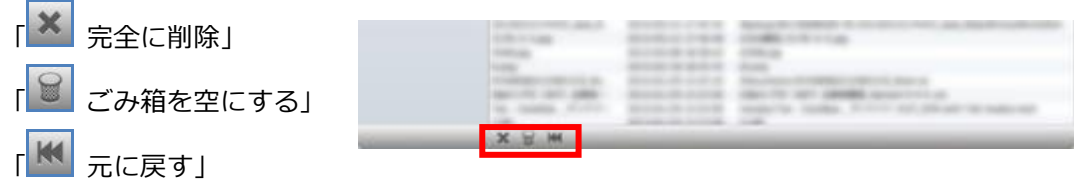

をクリックする事で、それぞれの操作が可能です。

※「完全に削除」、「ゴミ箱を空にする」は、操作後の復元はできません。

### <span id="page-26-0"></span>**11. ローカルデータのバックアップ**

バックアップ機能では、対象となるフォルダやファイルをあらかじめ圧縮して ULTRA DRIVE にアップロードします。バックアップデータにはパソコンのどのフォルダから、いつ、バックア ップしたものなのかの情報が保持されています。

≪バックアップツールの機能≫

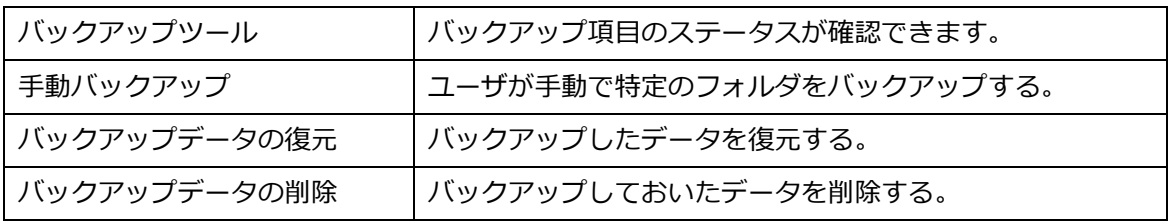

### <span id="page-27-0"></span>11.1. **バックアップツール**

バックアップツールのトップ画面では、バックアップのステータスが確認できます。

① ニューバーの「バックアップ」をクリックします。

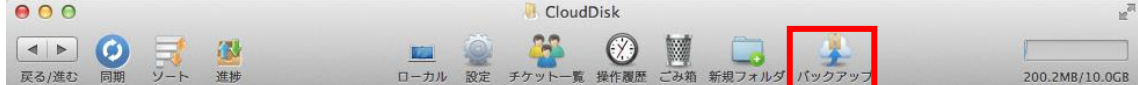

#### ②バックアップツール画面には、バックアップ済みデータが一覧表示されます。

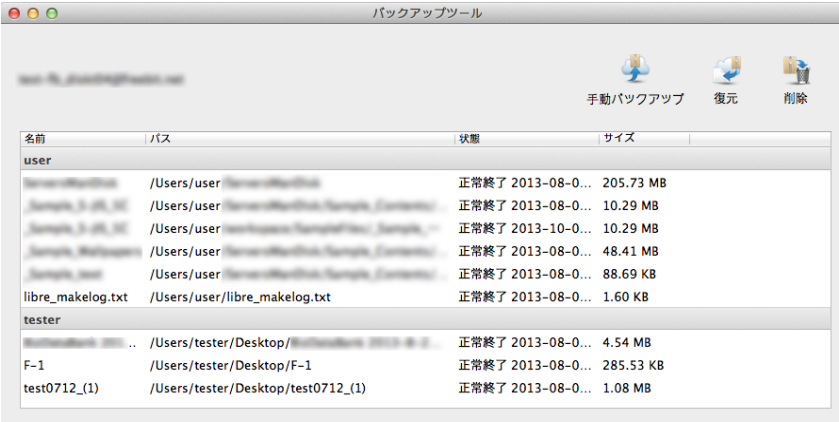

≪状態≫欄のステータスには以下のものがあります。

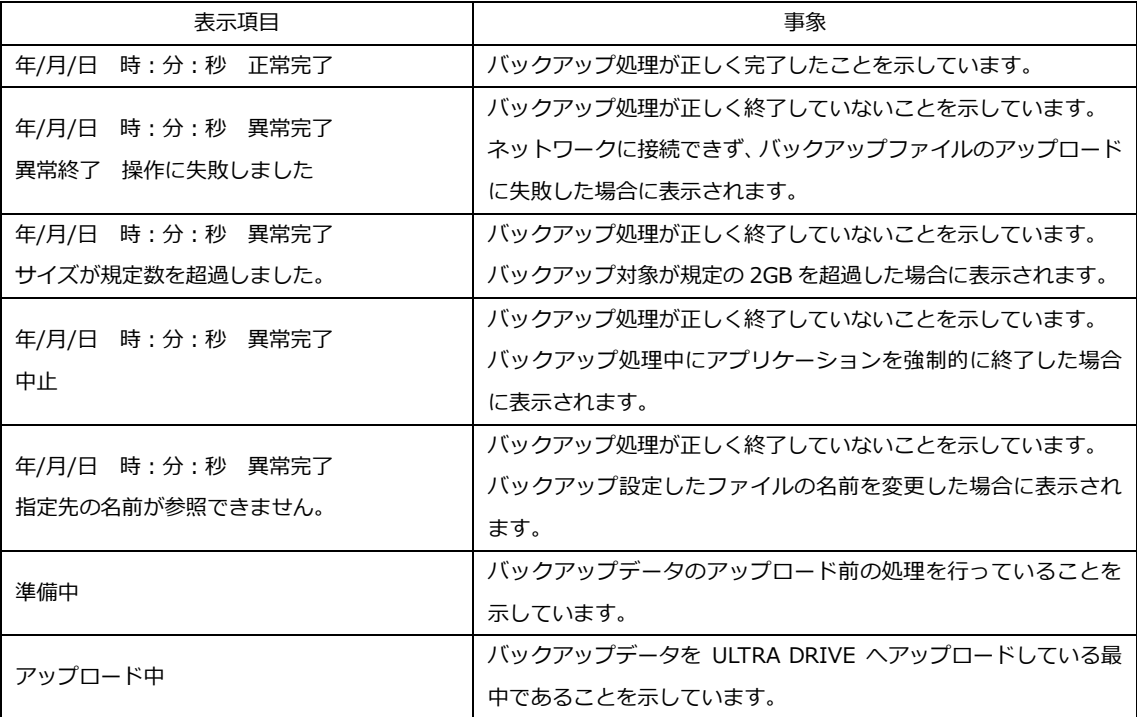

#### <span id="page-29-0"></span>11.2. **手動バックアップ**

- ① バックアップツールを起動します。
- ② 右上の「手動バックアップ」アイコンをクリックします。

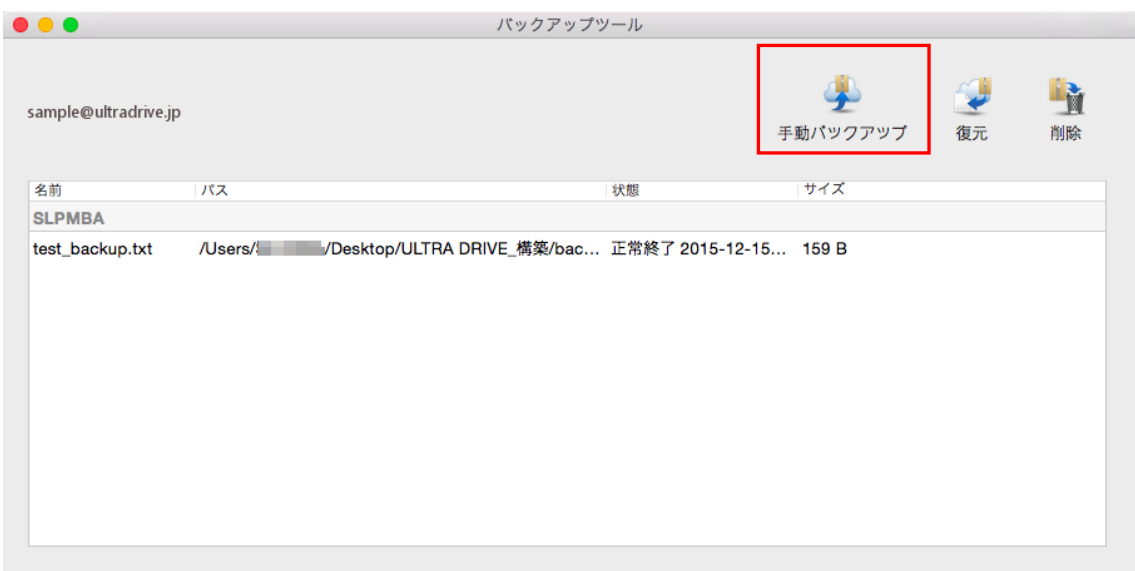

#### ③ 「開く」画面が起動します。バックアップするフォルダ/ファイルを選びます。

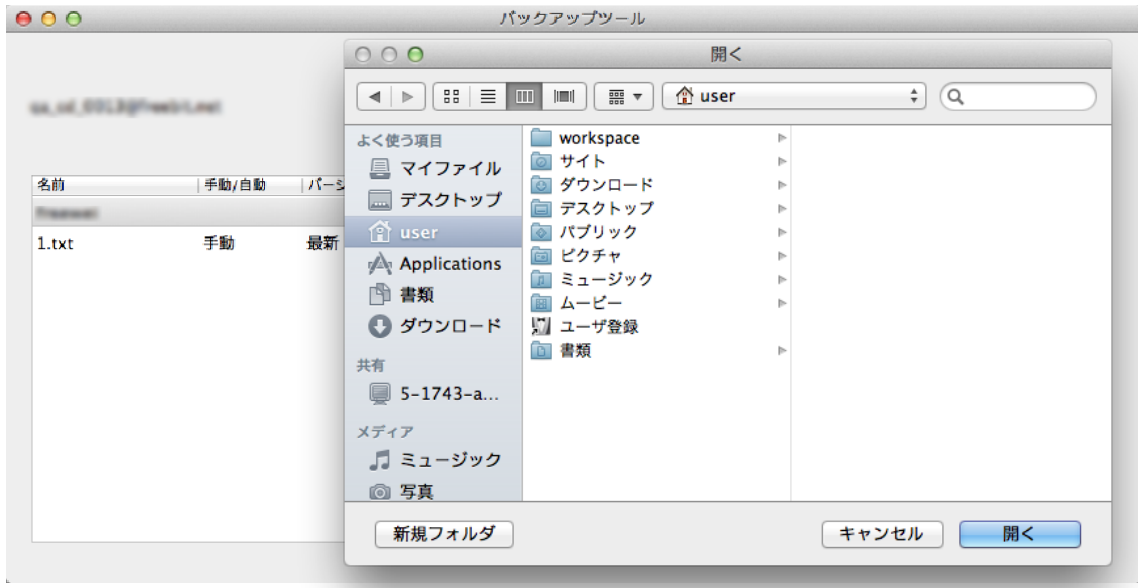

※同じファイル/フォルダのバックアップは、上書きではなく、別のバックアップデータが 追加されます。

### <span id="page-30-0"></span>11.3. **バックアップデータの復元**

- バックアップツールを起動します。
- 右上の「復元」アイコンをクリックします。

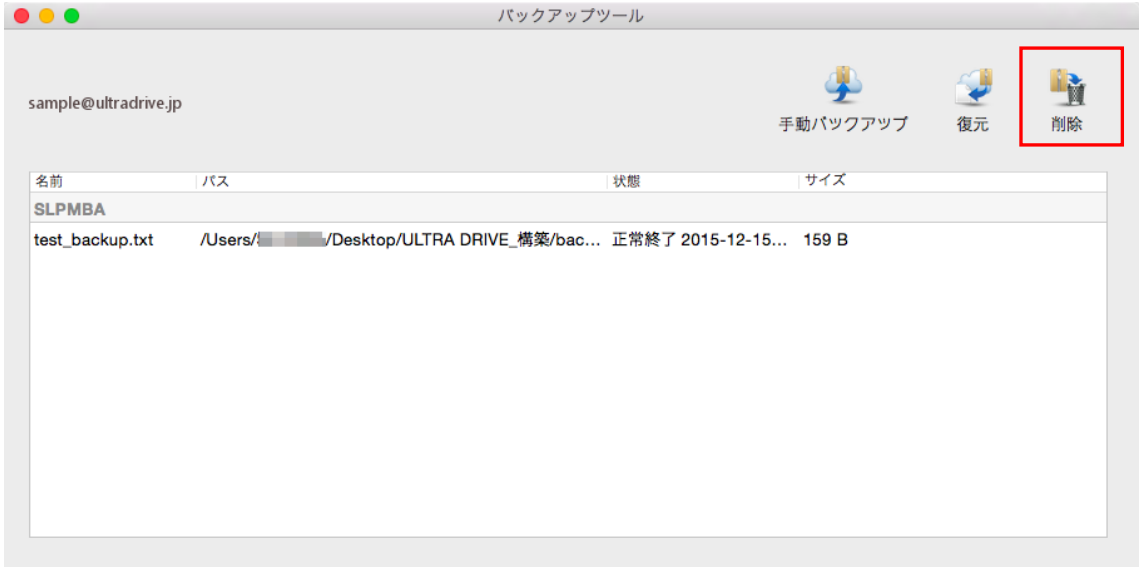

 「開く」ウィンドウが起動します。バックアップ元のフォルダがある場合はそのフォルダ があらかじめ選択された状態になっています。

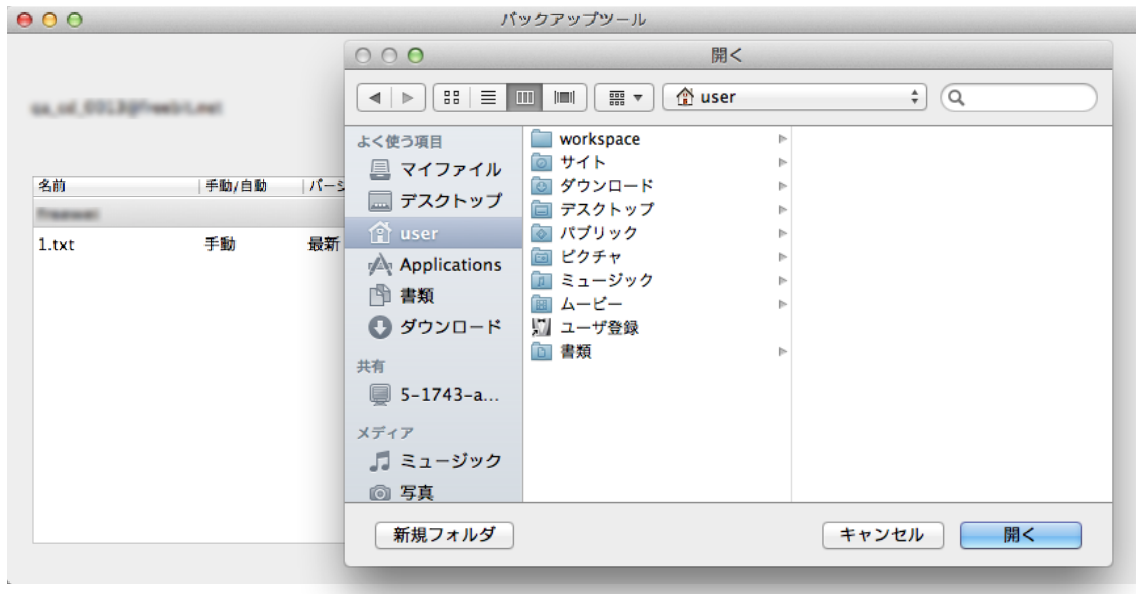

④ バックアップデータをダウンロードし、復元しています。

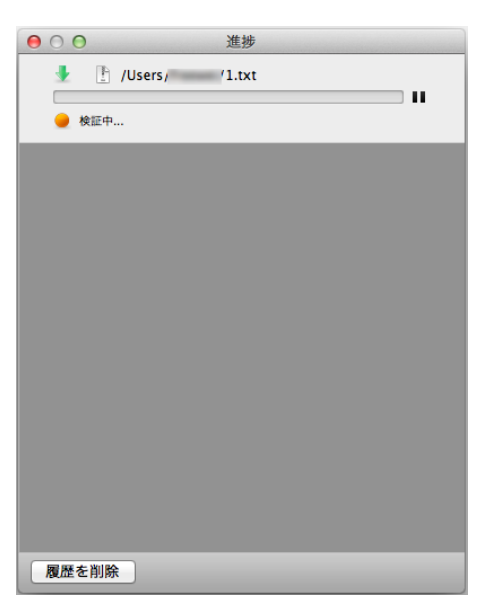

- ⑤ 復元したデータは、バックアップ元フォルダの中に以下のような名称のフォルダ名を作成 し、保存されます。
- ※ フォルダを復元する場合 復元したフォルダ名 <バックアップフォルダ名\_><yyyymmdd.hh> 例:Favorites\_2013-08-08.18 Favorites というフォルダを、2013 年 8 月 8 日 18 時にバックアップした、という意味。
- ※ ファイルを復元する場合 復元したファイル名 <バックアップファイル名><yyyymmdd.hh>.<拡張子> 例:ABC\_2013-08-08.18.doc ABC.doc というファイルを、2013 年 8 月 8 日 18 時にバックアップした、という意味。
- ※ 復元先で、すでに同じファイルが復元されていた場合 新たに復元したファイル名<バックアップファイル名><yyyymmdd.hh>(1).<拡張子>
- ※ 復元時、もともと存在するファイル名と同じ名前が指定された場合は、 「<ファイル名>はすでに存在します。ファイル名を変更して下さい」と表示されボタンは 「OK」のみとなります。

### <span id="page-32-0"></span>11.4. **バックアップデータの削除**

- バックアップツールを起動します。
- リストから削除するバックアップデータを選択し、右上の「削除」アイコンをクリックし ます。

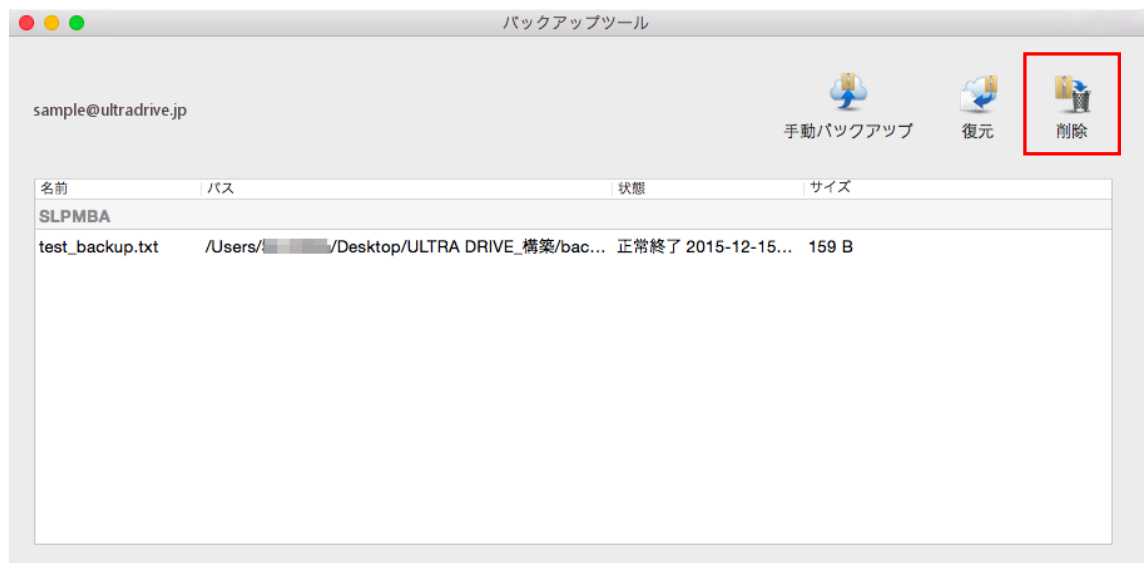

- 削除の確認ダイアログボックスが起動します。 よければ「はい」をクリックします。
- 削除が成功すると、リストからバックアップデータが消去されます。

# <span id="page-33-0"></span>**12. Sync 機能**

ULTRA DRIVE は 2 つの同期方法 (Disk 全体を同期、もしくは Sync フォルダのみを同期) が あり、ご利用用途に応じて自由に使い分けが可能です。

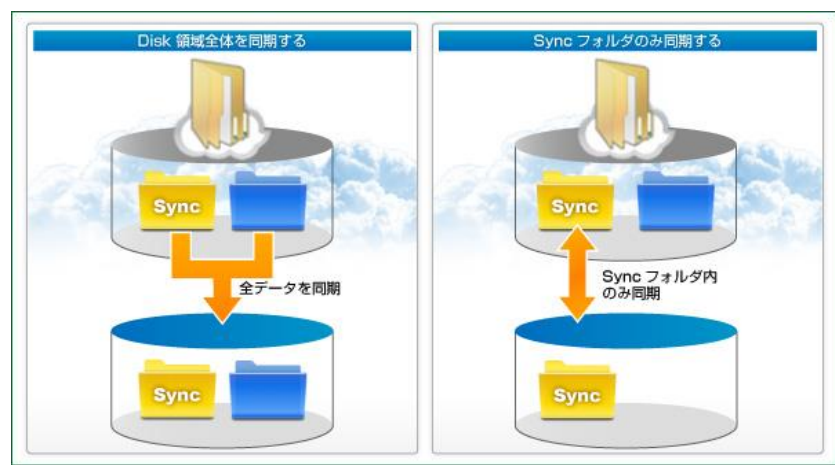

(Sync 機能概念図)

Sync を設定するにはメイン画面上部にある | ※※ | ボタンをクリックします。

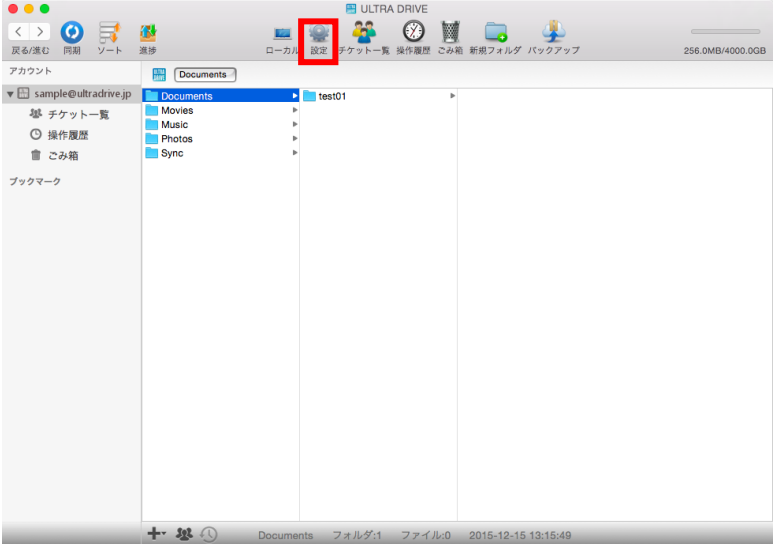

「環境設定」が開いたら

「同期設定」のタブをクリックします。

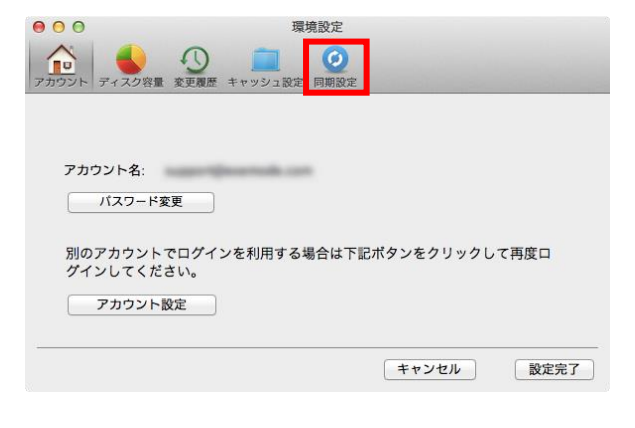

「同期設定」というプルダウンメニューがあ ります。

- Sync フォルダのみ同期する
- Disk 領域全体を同期する

いずれかを選択し、「設定完了」をクリックし ます。

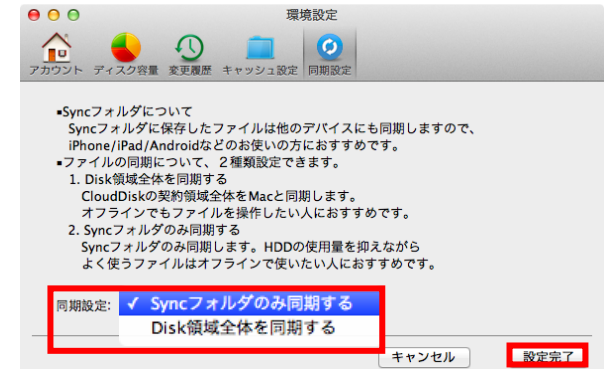

<u>。</u><br>設定完了後、同期を実施するにはメイン画面左上にある ■■ をクリックします。

※ **Sync フォルダの名称は変更しないでください。 変更した場合、正常に同期できない可能性があります。**

# <span id="page-35-0"></span>**13. ブックマーク機能**

ULTRA DRIVE 上のフォルダのブックマークを、ULTRA DRIVE 上に登録する事ができます。 ブックマークを作りたいフォルダを右クリックし、「ブックマーク」をクリックします。

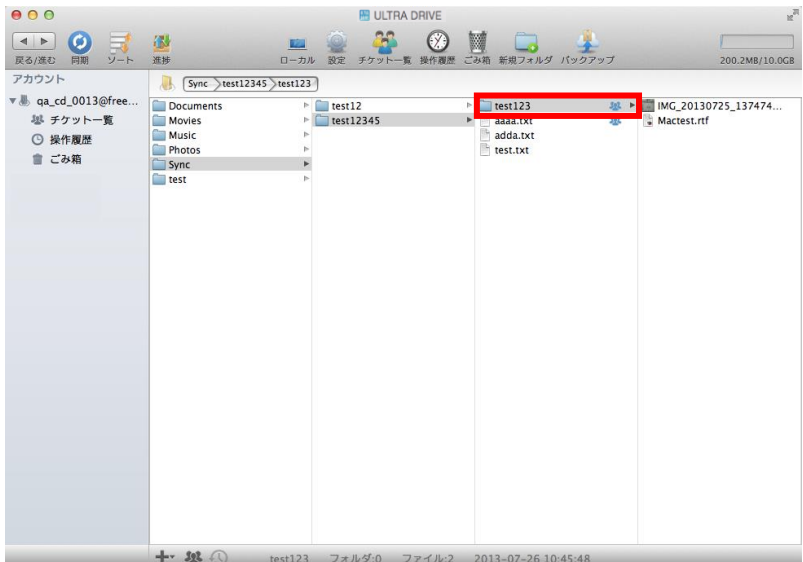

左側メニューの「ブックマーク」以下に新たにブックマークが作成されました。 今後はこの「ブックマーク」より簡単に対象のフォルダへのアクセスができるようになります。

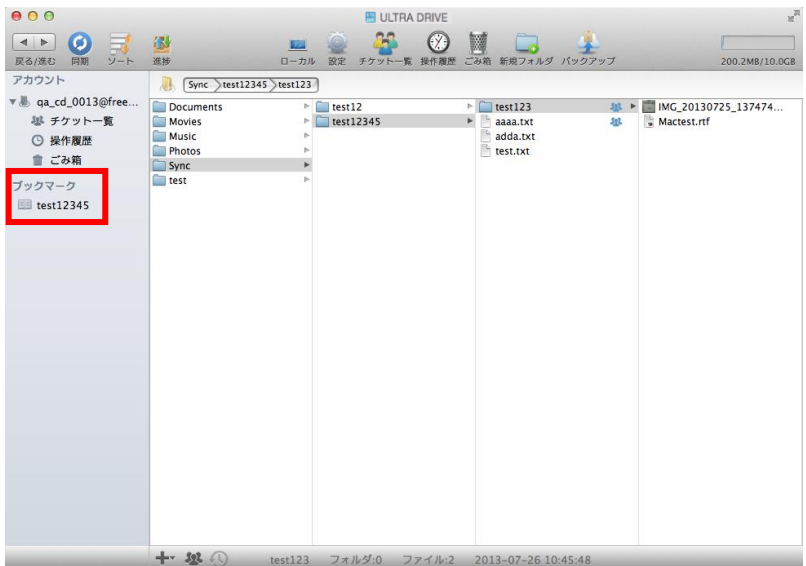

### <span id="page-36-0"></span>**14. プッシュ通知機能**

ULTRA DRIVE に保存されているファイルやフォルダに対する操作(アップロード、上書き、削 除)を行うと当該アカウントを設定したアプリに通知されます。

更新があった場合、デスクトップ右上にプッシュ通知が一定時間表示されます。

※更新通知機能はマルチデバイスに対応しておりますが、1 クライアント 1 端末にしか通知さ れません。

例えば、2台の Mac 端末に ULTRA DRIVE アプリをインストールした場合、通知を受け取れ るのはどちらか一方の Mac 端末のみとなります。

# <span id="page-37-0"></span>**15. 利用容量の確認**

現在 ULTRA DRIVE をどれだけ、どのように使っているのかを円グラフで確認できます。

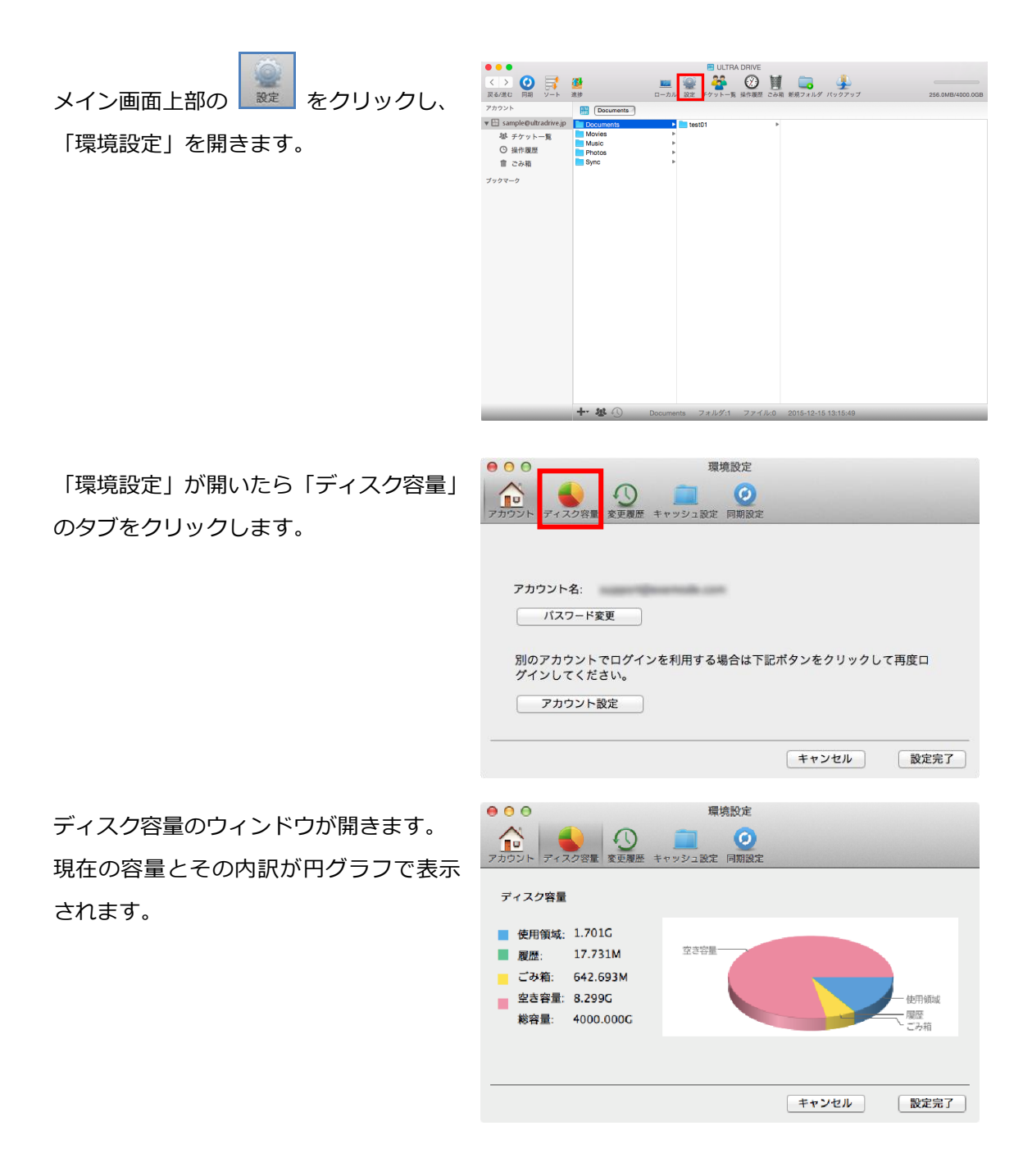

### <span id="page-38-0"></span>**16. 新規ファイルの作成と編集(テキスト)**

ULTRA DRIVE 上でテキストファイルを作成、編集を行うことができます。

ULTRA DRIVE 上でテキストファイルを作成したいディレクトリを開き、メイン画面下部にある  $+$ ボタンをクリックし、「新規ファイル」をクリックします。

または、ULTRA DRIVE 上の何もないところで右クリックして現れるメニューから「新規ファイ ル」をクリックします。

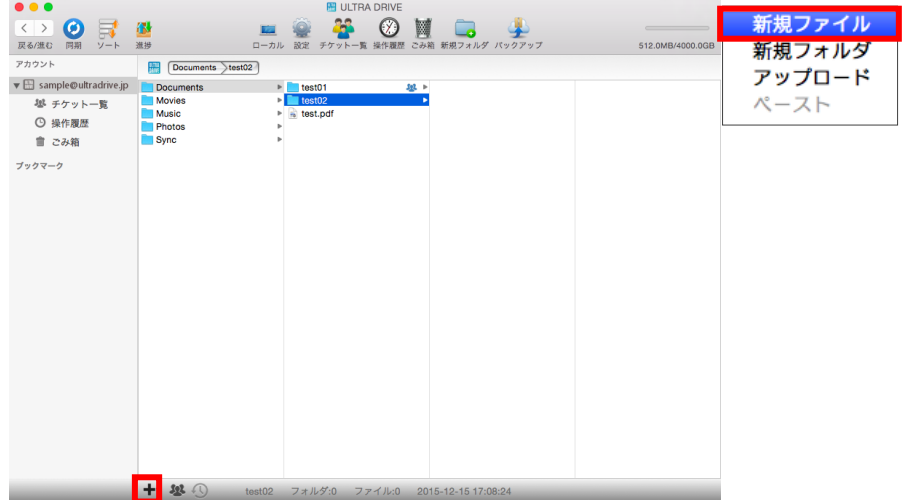

新規ファイル名の入力を求められます ので、任意のファイル名を入力し、 「新規」ボタンをクリックします。

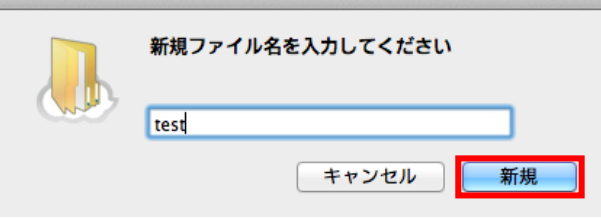

テキストファイルが作成されました。 テキストファイルの編集は、 Mac の「テキストエディット」で 行うことができます。

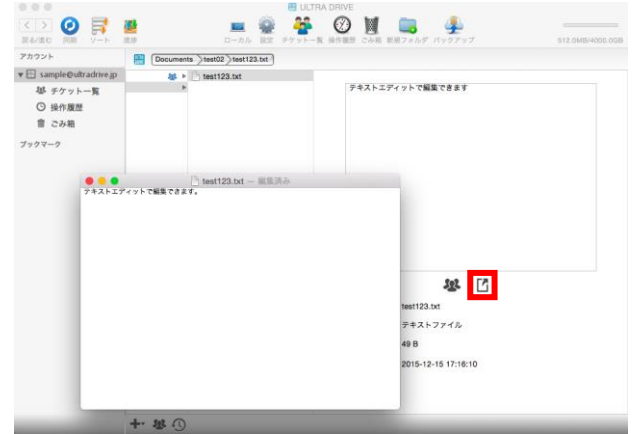

### <span id="page-39-0"></span>**17. 新規フォルダの作成**

ULTRA DRIVE 上でフォルダを予め作成しておく事ができます。

ULTRA DRIVE 上でフォルダを作成したいディレクトリを開き、メイン画面下部にある タンをクリックし、「新規フォルダ」をクリックします。

または、ULTRA DRIVE 上の何もないところで右クリックして現れるメニューから「新規フォル ダ」をクリックします。

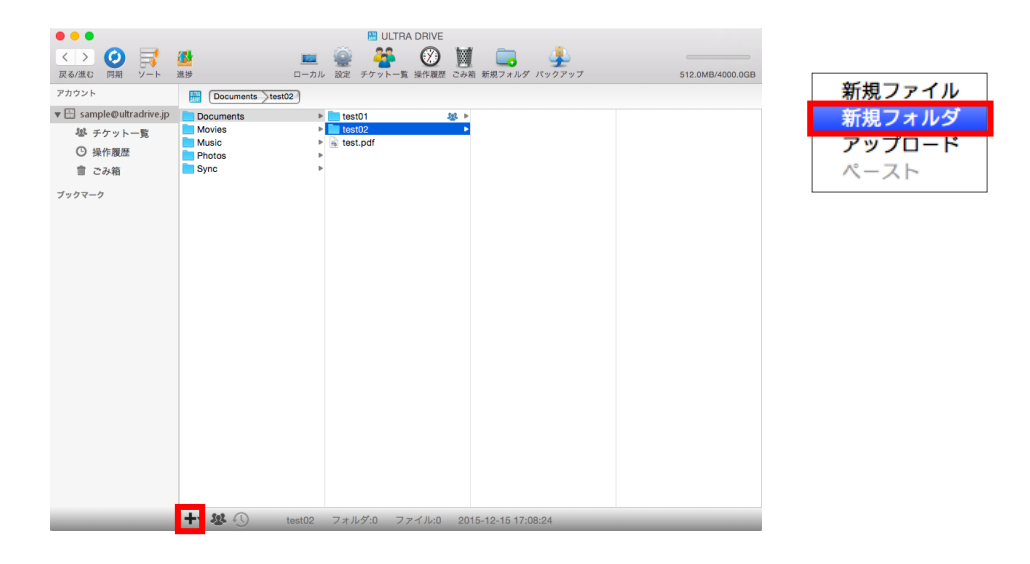

新規ファイル名の入力を求められますので、 任意のフォルダ名を入力し、「新規」ボタンを クリックします。

新たにフォルダが作成されました。

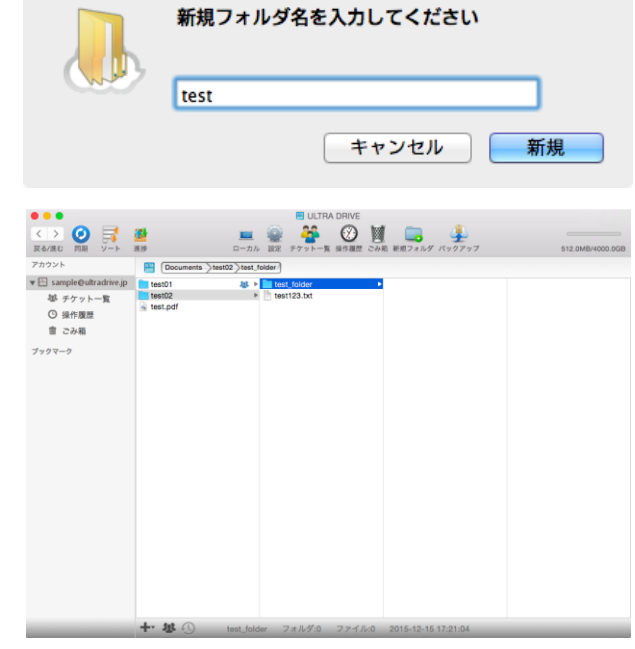

# <span id="page-40-0"></span>**18. 仕様に関してのご注意事項**

### <span id="page-40-1"></span>18.1. **Mac クライアントと Windows クライアントの違い**

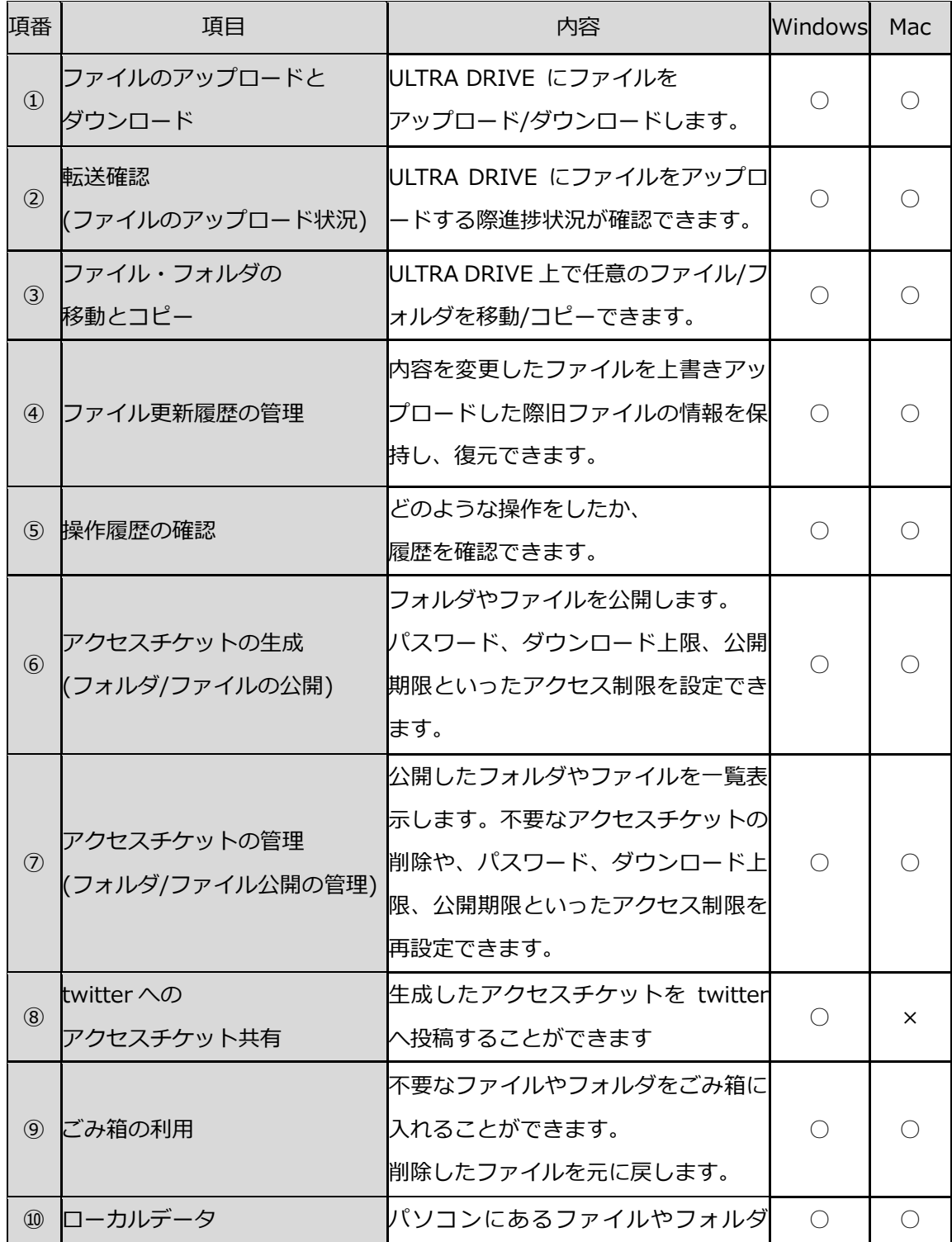

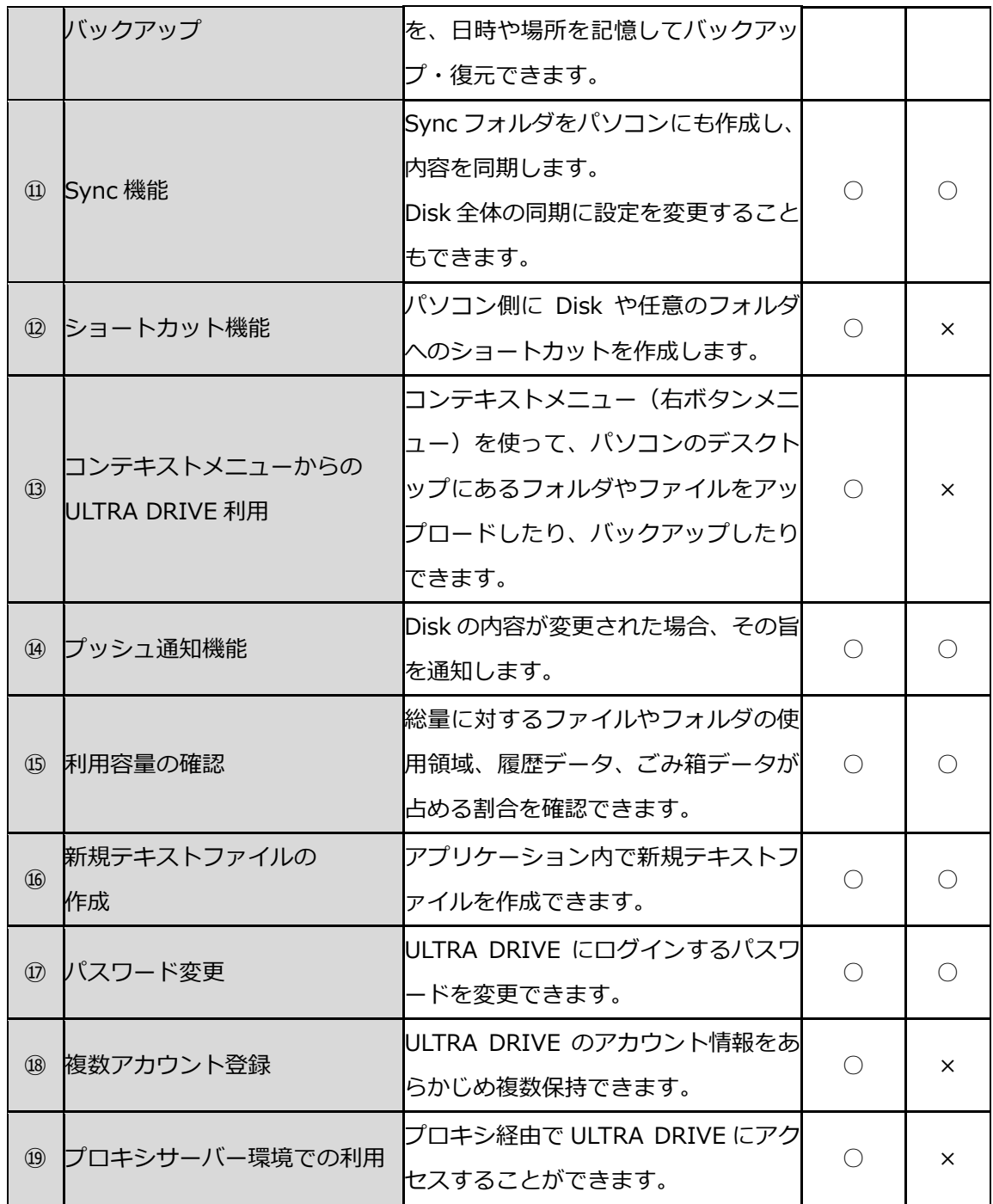

#### <span id="page-42-0"></span>18.2. **ご注意事項**

1. Sync フォルダの名称変更

Sync フォルダの名称は変更しないでください。 変更した場合、正常に同期できない可能性が あります。

2. ファイルまたはフォルダのコピーについて

ファイルまたはフォルダをコピーして、同一の階層にペーストすることはできません。このよう な操作を行う場合、ファイルを右クリックし、「複製」をクリックすると、同一の階層で、 「filename\_copy.拡張子」のファイルを作成することができます。

3. ごみ箱へのドラッグ&ドロップについて

ごみ箱へのドラッグ&ドロップは対応していません。

ごみ箱の操作方法については「10.ごみ箱の利用」をご参照ください。

以上